# Microsoft® Windows® Storage Server 2003 R2 x64 Edition (含 SP2)

## 管理员指南

www.dell.com | support.dell.com

### 注和注意

■注: 注表示可以帮助您更好地使用计算机的重要信息。

● 注意: 注意表示可能会损坏硬件或导致数据丢失, 并告诉您如何避 免此类问题。

未经 Dell Inc. 书面许可,严禁以任何形式进行复制。

本文件中述及的其它商标和产品名称是指拥有相应商标和名称的公司或其制造的产品。 Dell Inc. 对本公司的商标和产品名称之外的其它商标和产品名称不拥有任何专有权。

2007 年 9 月 Rev. A00

<sup>—&</sup>lt;br>本说明文件中的信息如有更<br>© 2007 Dell Inc. 版权所有,<br>未经 Dell Inc. 书面许可,严 本说明文件中的信息如有更改,恕不另行通知。 © 2007 Dell Inc. 版权所有,翻印必究。

本文中使用的商标:Dell 和 DELL 徽标、PowerVault 及 OpenManage 是 Dell Inc. 的商标; Microsoft、Windows、Windows Server 和 SharePoint 是 Microsoft Corporation 在美国和 / 或其它 国家 / 地区的商标或注册商标; UNIX 是 The Open Group 在美国和其它国家 / 地区的注册 商标。

## 目录

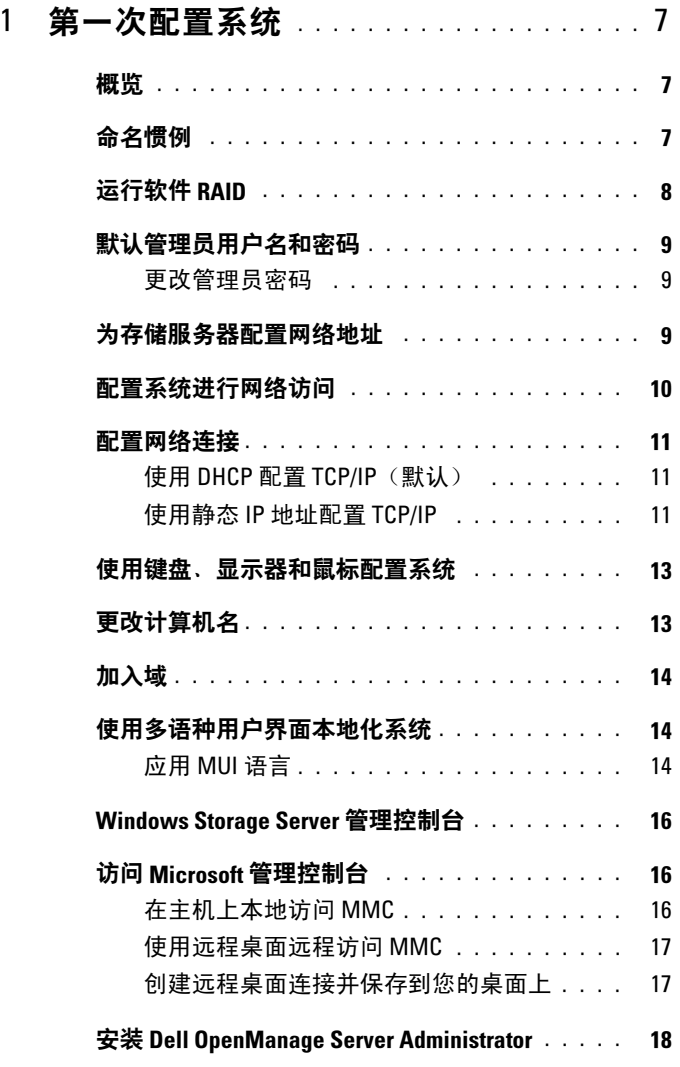

目录 | 3

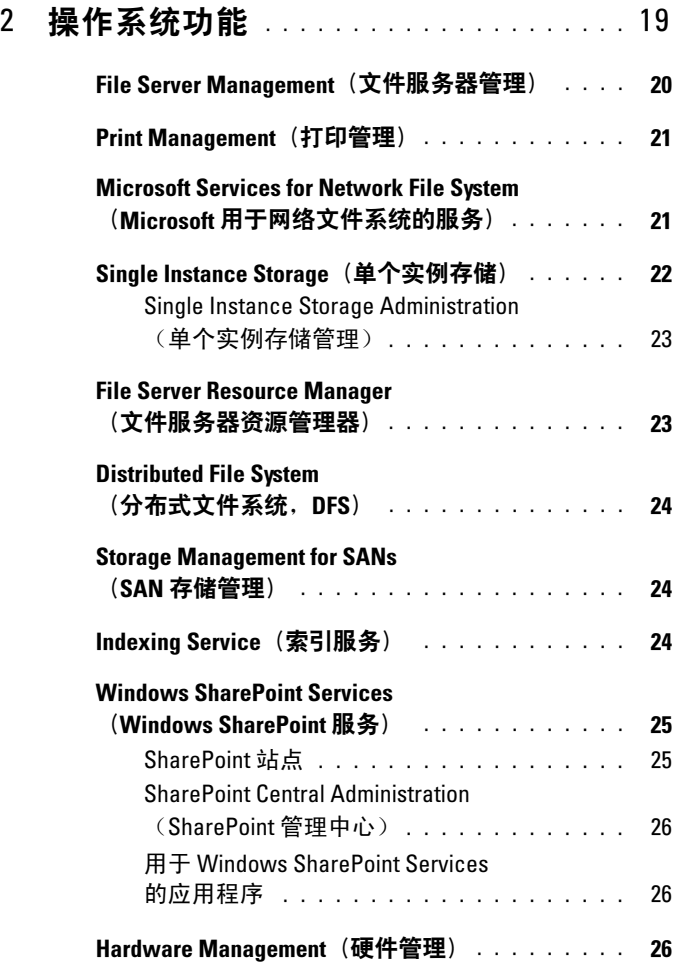

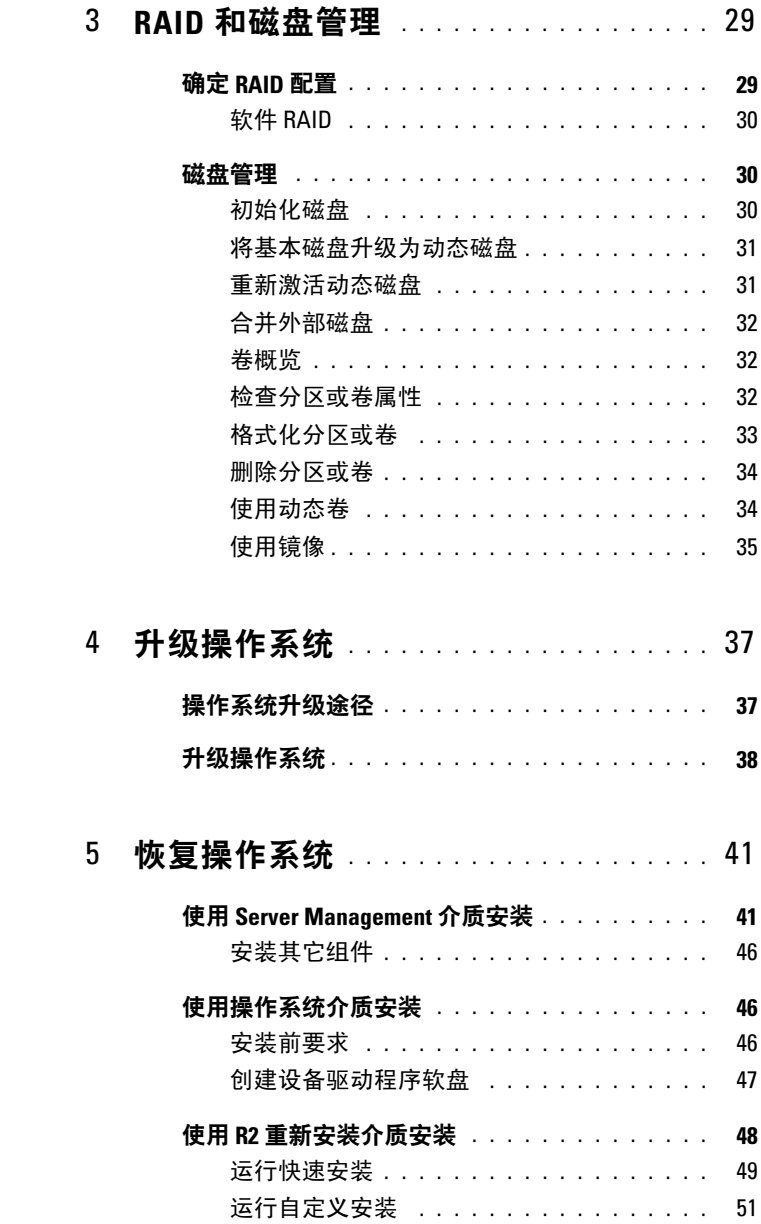

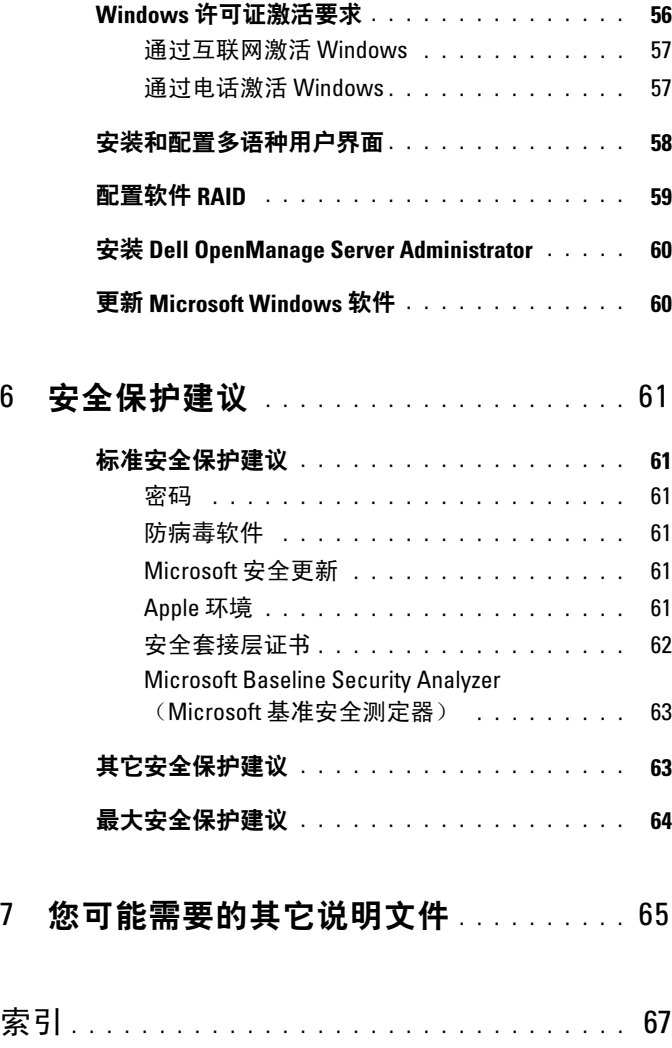

### 6 目录

# <span id="page-6-0"></span>第一次配置系统

本说明文件提供有关完成系统配置过程的信息,并简要概述了 Microsoft® Windows® Storage Server 2003 R2 x64(含 SP2)操作系统。有关详情, 请参阅位于 Dell™ 支持网站 www.dell.com/ostechsheets 上的操作系统说明 文件。

## <span id="page-6-1"></span>概览

Windows Storage Server 2003 R2 x64 Edition (含 SP2) 操作系统增加了新 的搜索功能,简化了设置和存储管理过程,提高了可扩展性,并经过专门 优化以提供最佳的存储服务器性能。Windows Storage Server 2003 R2 x64 Edition (含 SP2) 在存储管理方面提供了重要的增强功能, 并且易于 安装。

Dell PowerVault™ 存储服务器已预配置了该操作系统。大多数设置过程已经 完成,无需用户干预。

第一次引导系统时,将开始 Microsoft Mini-Setup (Microsoft 最小化安 装)向导。此过程完成后,系统将自动重新引导。配置完成后,用户可以 本地或远程访问服务器。

有关支持的配置和软件功能限制的具体信息,请参阅 Microsoft 软件的 Dell 最终用户许可协议。

## <span id="page-6-2"></span>命名惯例

术语 Dell PowerVault 100 指硬件平台。PowerVault NF100 指 PowerVault 100 存储系统和 Microsoft Windows Storage Server 2003 R2(含 SP2)操作系统 的配置。

术语 Dell PowerVault 500 指硬件平台。PowerVault NF500 指 PowerVault 500 存储系统和 Microsoft Windows Storage Server 2003 R2(含 SP2)操作系统 的配置。

术语 Dell PowerVault 600 指硬件平台。PowerVault NF600 指 PowerVault 600 存储系统和 Microsoft Windows Storage Server 2003 R2(含 SP2)操作系统 的配置。

### 图 1-1. 命名惯例

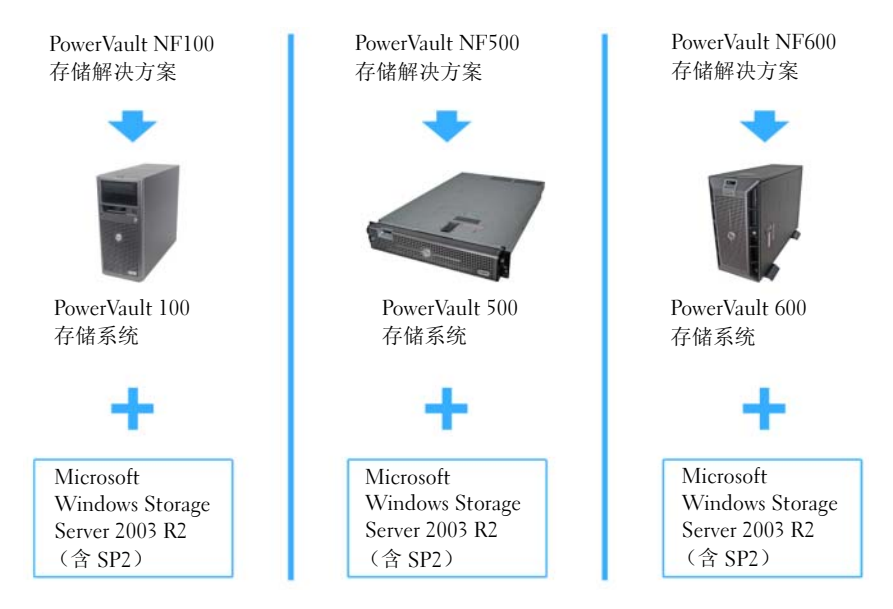

## <span id="page-7-1"></span><span id="page-7-0"></span>运行软件 RAID

如果您的系统已预配置了独立磁盘冗余阵列 (RAID) 5 软件, 则将在后台 运行 RAID 自动同步, 此过程可能需要几小时才能完成, 具体视阵列大小 而定。如果在自动同步过程中关闭了存储服务器,重新启动后该过程将恢 复运行。

此外,自动同步过程不会影响用户的操作,但可能会影响系统的整 体性能。

## <span id="page-8-4"></span><span id="page-8-0"></span>默认管理员用户名和密码

首次登录存储服务器时,必须输入管理员用户名和密码。存储服务器的默 认管理员用户名为 administrator,默认密码为 storageserver。

### <span id="page-8-1"></span>更改管理员密码

- 1 单击 Start(开始)→ Administrative Tools(管理工具)→ Computer Management(计算机管理)。
- 2 在 Computer Management (计算机管理)窗口中,展开 Local Users and Groups(本地用户和组),然后选择 Users(用户)。
- 3 在右侧窗格中, 右键单击 Administrator(管理员), 然后选择 Set Password (设置密码)。
- 4 在 Set Password for Administrator (为管理员设置密码)窗口中, 单击 Proceed (继续)。
- 5 在相应字段中输入并确认密码, 然后单击 OK (确定)。
- <span id="page-8-5"></span><span id="page-8-3"></span>6 关闭 Computer Management (计算机管理)窗口。

### <span id="page-8-2"></span>为存储服务器配置网络地址

如果网络上已配备动态主机配置协议 (DHCP) 服务器, 则无需配置存储服 务器的 IP 地址,因为 DHCP 会自动为存储服务器分配地址。如果网络中 未配置 DHCP 服务器, 则通过 Network Configuration (网络配置)窗口 配置存储服务器的 IP 地址。

要访问 Network Configuration (网络配置)窗口,请单击 Start(开始) → Settings (设置)→ Control Panel (控制面板)→ Network Configuration(网络配置)。

注: 如果网络上未配备 DHCP 服务器, 则需要使用本地键盘、视频和鼠标来 完成存储服务器配置。

 $\mathscr{L}$  注: 默认情况下, 已启用 Windows 防火墙。在访问远程系统时, 可能会遇 到与连接有关的问题。

有关详情,请参阅第11[页的"配置网络连接"。](#page-10-0)

### <span id="page-9-0"></span>配置系统进行网络访问

- 1 将电源电缆的一端连接至存储服务器,另一端连接至电源。
- 2 将以太网电缆的一端连接到存储服务器背面上的一个 10/100/1000 RJ-45 NIC 连接器(请参阅图 1-2)。

有关 NIC 连接器位置的信息,请参阅系统的《用户指南》。

- 3 将以太网电缆的另一端连接到有效的以太网插孔。
- 4 打开存储服务器。
- 5 确保与 NIC 连接器相关的 LED 点亮, 验证服务器已连接至以太网。请 参阅图 1-2。如果 NIC 连接器的 LED 呈绿色持续亮起,则表明连接是 正常的。如果 NIC 连接器的 LED 呈琥珀色闪烁,则表明正在成功地传 输数据。

如果 LED 未点亮,请进行检查, 以确保以太网电缆的两端分别正确地 插入 NIC 连接器和以太网插孔中。

存储服务器将从网络中的 DHCP 服务器上检索设置网络参数所需的信 息(IP 地址、网关子网掩码和 DNS 服务器地址)。

■ 注: 引导存储服务器可能需要几分钟, 具体视连接至系统的存储设备 的配置和数量而定。

#### 图 1-2. NIC 连接器

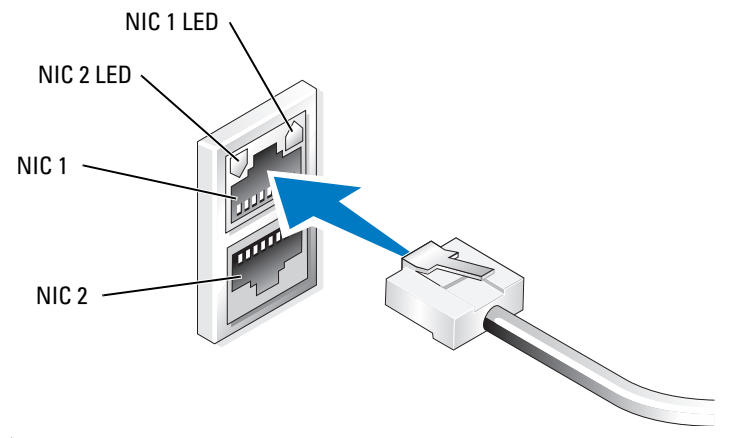

 $\mathbb{Z}/\mathbb{Z}$  注: NIC 连接器的物理方向可能视系统不同而不同。有关详情, 请参阅系统的《用户指南》。

### <span id="page-10-0"></span>配置网络连接

### <span id="page-10-1"></span>使用 DHCP 配置 TCP/IP (默认)

- 4 注: 要执行此过程, 您必须是本地计算机上管理员群组或网络配置操作员 群组的成员。
	- 1 单击 Start(开始)→ Settings(设置)→ Control Panel(控制面板) → Network Connections (网络连接)。
	- 2 右键单击要配置的网络连接, 然后单击 Properties (属性)。
	- 3 在 General (常规)选项卡(对于本地连接)或 Networking (网络) 选项卡(对于所有其它连接)中,单击 Internet Protocol (TCP/IP) (Internet 协议 [TCP/IP]), 然后单击 Properties (属性)。
	- 4 单击 Obtain an IP address automatically (自动获得 IP 地址), 然后单击 OK(确定)。

### <span id="page-10-2"></span>使用静态 IP 地址配置 TCP/IP

如果先前已使用了静态 TCP/IP 配置,则需要执行以下过程。默认情况 下,运行 Windows Storage Server 2003 操作系统的系统将试图从网络上的 DHCP 服务器获得 TCP/IP 配置。

■ 注: 要执行此过程, 您必须是本地计算机上管理员群组或网络配置操作员 群组的成员。

- 1 单击 Start(开始)→ Settings(设置)→ Control Panel(控制面板) → Network Connections (网络连接)。
- 2 右键单击要配置的网络连接, 然后单击 Properties (属性)。
- 3 在 General (常规)选项卡(对于本地连接)或 Networking (网络) 选项卡(对于所有其它连接)中,单击 Internet Protocol (TCP/IP) (Internet 协议 [TCP/IP]), 然后单击 Properties (属性)。
- 4 单击 Use the following IP address (使用下面的 IP 地址)。
- 5 如果要配置本地连接,请在 IP address (IP 地址)、Subnet mask (子网掩码)和 Default gateway (默认网关)字段中键入相应的信息。 如果是配置连接,请在 IP address (IP 地址)字段中键入 IP 地址。
- 6 单击 Use the following DNS server addresses (使用以下 DNS 服务器地址)。
- 7 在 Preferred DNS server and Alternate DNS server(首选 DNS 服务器和 备用 DNS 服务器)字段中,键入主要的和次要的 DNS 服务器地址。
- 8 配置其它 IP 地址(如果需要)。否则请转到步骤 9。
	- a 单击 Advanced(高级)。
	- b 在 IP Settings (IP 设置)选项卡的 IP addresses (IP 地址)中, 请单击  $Add$ <sup>(添加)</sup>。
	- c 在 TCP/IP Address(TCP/IP 地址)中,请在相应字段中键入 IP 地 址和子网掩码,然后单击 Add(添加)。
	- d 对每个其它 IP 地址,重复执行步骤 b 和步骤 c。
- 9 如果需要,请配置其它默认网关。否则请转到步骤 10。
	- a 在 IP Settings (IP 设置)选项卡的 Default gateways (默认网关) 中,请单击 Add (添加)。
	- b 在 TCP/IP Gateway Address (TCP/IP 网关地址)的 Gateway (网关)字段中,键入默认网关的 IP 地址。
	- c 要手动配置默认路由跃点数,请清除 Automatic metric (自动跃点)复选框,然后在 Metric(跃点)字段中键 入跃点数。
	- d 单击 Add(添加)。
	- e 对每个默认网关,重复执行步骤 b 至步骤 d(如果需要)。
- 10 如果需要,为此连接配置自定义跃点数。否则请转到步骤 11。
	- a 清除 Automatic metric(自动跃点)复选框。
- b 在 Interface metric(接口跃点数)字段中,请键入相应的跃点数。 11 单击 OK(确定)。

### <span id="page-12-0"></span>使用键盘、显示器和鼠标配置系统

- 注: 根据您的配置方法, 您可能需要进行本地键盘、视频和鼠标转换器 (KVM) 连接,才能完成安装和配置过程。如果远程系统可以完成配置过程, 则无需进行本地 KVM 连接,系统即可正常运行。
	- 1 将键盘、显示器和鼠标连接至存储服务器。 有关系统连接器的信息,请参阅《用户指南》。
	- 2 打开存储服务器。
	- 3 登录到存储服务器。

### <span id="page-12-1"></span>更改计算机名

在 注: 在更改计算机名后, 请使用新的计算机名重新建立远程桌面连接。

- 1 单击 Start(开始)→ Settings(设置)→ Control Panel(控制面板) → System<sup>(系统)</sup>。
- 2 在 System Properties (系统属性)窗口中,单击 Computer Name (计算机名)选项卡,然后单击 Change(更改)。
- 3 在 Computer Name Changes(计算机名更改)窗口的 Computer name (计算机名)字段中,键入要分配给系统的名称,然后单击 OK (确定)。
- 4 单击 OK(确定)以关闭 Svstem Properties(系统属性)窗口。
- 5 出现提示时,请重新启动系统。

<span id="page-12-2"></span> $\mathscr{L}$  注: 默认的管理员用户名为 administrator, 默认密码为 storageserver。

### <span id="page-13-0"></span>加入域

- 1 单击 Start(开始)→ Settings(设置)→ Control Panel(控制面板) → System (系统)。
- 2 在 System Properties (系统属性)窗口中,单击 Computer Name (计算机名)选项卡,然后单击 Change(更改)。
- 3 在 Member of (隶属于)框中, 选择 Domain (域)。
- 4 在 Domain(域)字段中, 键入要加入的域的名称, 然后单击 OK (确定)。
- 5 系统提示时, 输入用户名和用户密码, 将系统加入该域。
- 6 单击 OK(确定)以关闭 System Properties(系统属性)窗口。
- <span id="page-13-4"></span><span id="page-13-3"></span>7 出现提示时,请重新启动系统。

### <span id="page-13-1"></span>使用多语种用户界面本地化系统

存储服务器允许您更改操作系统用户界面的母语。多语种用户界面 (MUI) 允许存储服务器用多种语言显示操作系统菜单、对话框和帮助文件。默认 情况下,系统中安装了多种 MUI 软件包。

如果系统预配置了 Windows Storage Server 2003 R2 x64 Edition(含 SP2) 操作系统, 则 MUI 已预配置了本地化语言。无需用户干预。如果系统未 预配置操作系统,或重新安装了操作系统,则必须重新安装 MUI 语言。

以下小节提供有关在系统上重新应用 MUI 语言的信息。

### <span id="page-13-2"></span>应用 MUI 语言

完成安装某种 MUI 语言后,可以执行以下步骤将该语言应用于任 何用户:

- 1 单击 Start (开始) → Settings (设置) → Control Panel (控制面板) → Regional and Language Options (区域和语言选项)。
- 2 在 Regional Options (区域选项)选项卡上, 在 Standards and Formats (标准和格式)下选择相应的区域。
- 3 更新 Web 浏览器的默认语言和字符编码。 如果使用的是 Windows 资源管理器,请执行以下步骤:
	- a 打开浏览器窗口。
	- b 选择 Tools(工具) → Internet Options(Internet 选项)。
	- c 在 Internet Options (Internet 选项)窗口中,单击 Languages (语言)。
	- d 在 Language Preference (语言首选项)窗口中, 单击 Add (添加)。
	- e 在 Add Language(添加语言)窗口中,选择语言,然后单击 OK (确定)。
	- f 在 Language(语言)框中,验证正确的语言是否出现。要删除某 种语言,请选择该语言,然后单击 Remove(删除)。
	- $q =$ 单击  $OK($ 确定)。
	- h 关闭 Internet Options (Internet 选项)窗口。

如果使用的是 Firefox,请执行以下步骤:

- a 打开浏览器窗口。
- **b** 选择 Tools (工具) → Options (选项)。
- c 在 Options (选项)窗口的 Languages (语言)框中,单击 Languages(语言)。
- d 在 Languages and Character Encoding (语言和字符编码) 窗口中, 进行适当的选择, 然后单击 OK (确定)。
- e 关闭 Options (选项)窗口。
- 4 单击 Languages (语言)选项卡, 然后选择菜单和对话框所用的适 当语言。
- 5 注销并再次登录系统,以启用新的 MUI 语言。
- **注:** 确保您为 MUI 安装了 Microsoft 知识库文章 925148。您可从 Microsoft 支持网站 support.microsoft.com 下载该知识库文章。

## <span id="page-15-4"></span><span id="page-15-0"></span>Windows Storage Server 管理控制台

Windows Storage Server Management Console (Windows Storage Server 管理控制台)显示在 Microsoft 管理控制台 (MMC) 中,可提供简单便捷的 系统管理方法。当您登录到 Windows Storage Server 2003 R2 x64 Edition 操 作系统时,系统将自动打开该管理控制台。

要打开 Windows Storage Server 管理控制台,单击 Start(开始)→ All Programs (所有程序)→ Windows Storage Server Management (Windows Storage Server 管理)。

在 Management Console (管理控制台)窗口中, 左窗格中将显示 File Server Management (Local)(文件服务器管理 [ 本地 ])节点作为默认 节点。中间窗格提供多种可供选择的方案,帮助您进行操作系统管理。

## <span id="page-15-3"></span><span id="page-15-1"></span>访问 Microsoft 管理控制台

默认情况下, MMC 配置为 Microsoft 开始菜单的一部分。MMC 可用于进 行磁盘管理和配置 NFS,还可用作常规的 NAS 管理站。有关详情, 请参阅系统随附的 Microsoft MMC 说明文件。

通过 MMC, 可以使用以下方法之一配置存储设备:

- 在主机上本地访问 MMC
- 使用远程桌面远程访问 MMC

4 注: 支持使用 MMC 管理远程系统。

### <span id="page-15-2"></span>在主机上本地访问 MMC

在主机上, MMC 显示为 Start(开始)菜单中的一个可选项。 如果启动后, 在 Start(开始)菜单中未显示 MMC, 则执行以下步骤:

- 1 单击 Start (开始) → Run (运行)。
- 2 在 Open (打开)字段中,键入以下命令,然后单击 OK (确定): nas.msc

 $\mathscr{L}$  注: nas.msc 文件位于 C:\windows\system32 下。

### <span id="page-16-2"></span><span id="page-16-0"></span>使用远程桌面远程访问 MMC

使用远程桌面来进行远程服务器管理,可以减少与远程管理相关的额外开 销。用于管理的远程桌面通过终端服务技术实现,它是专门为管理服务器 而设计的。

对于访问服务器的客户机系统,用于管理的远程桌面不需要特殊许可证。 此外,在使用用于管理的远程桌面时,无需安装终端服务器许可。

通过安装远程桌面连接,管理员也可以从运行 Windows 较早版本的计算机 上全面管理运行 Windows Storage Server 2003 R2 x64 Edition (含 SP2)的 计算机。

■ 注: 要从远程系统连接到用于管理的远程桌面, 请使用远程桌面连接。

### <span id="page-16-1"></span>创建远程桌面连接并保存到您的桌面上

要创建和保存指向 Windows Storage Server 2003 R2 x64 Edition (含 SP2) 的远程桌面连接,请执行以下步骤:

- 1 单击 Start (开始) → Run (运行)。
- 2 在 Open (打开)字段中,键入以下命令,然后单击 OK (确定)。 mstsc

屏幕将显示 Remote Desktop Connection (远程桌面连接)窗口。

3 在 Computer(计算机)字段中,键入存储服务器的计算机名,然后单 击 Options(选项)。

默认系统名称为 Dellxxxxxx, 其中 xxxxxx 为系统服务标签号码。 例如, 如果服务标签号码为 1234567, 则键入 DELL1234567。

- 注: 如果通过远程桌面连接无法连接至系统, 必须使用键盘、显示器和 鼠标来配置 IP 地址、 网关、子网掩码和 DNS 服务器。请参阅第 11 页的"[配置网络连接](#page-10-0)"。
- 4 在 Remote Desktop Connection (远程桌面连接)窗口的 Connection settings(连接设置)框中,单击 Save As(另存为)。
- 5 在 Save As (另存为)窗口的 File name (文件名称)字段中, 键入连接的名称,并包含默认的 .rdp 扩展名。
- 6 在 Save in(保存于)下拉式菜单中,选择 Desktop(桌面), 然后单击 Save(保存)。 此连接已保存到您的桌面上。

7 启动远程桌面连接。系统提示时,输入系统的默认管理员用户名和密 码, 然后单击 OK(确定)。

 $\mathbb Z$  注: 默认的管理员用户名为 administrator, 默认密码为 storageserver。

8 使用 MMC 在存储服务器上开始设置共享区和卷。 请参阅第 16 页的"访问 [Microsoft](#page-15-1) 管理控制台"。

有关配置远程桌面连接的详情,请单击 Remote Desktop Connection (远程桌面连接)窗口中的 Help(帮助)。

## <span id="page-17-0"></span>安装 Dell OpenManage Server Administrator

有关安装 Dell OpenManage™ Server Administrator 的详情, 请参阅 Dell 支 持网站 support.dell.com 中的 Microsoft Windows Storage Server 2003 R2 x64 Edition With SP2 Getting Started Guide (Microsoft Windows Storage Server 2003 R2 x64 Edition [ 含 SP2] 使用入门指南)。

# <span id="page-18-1"></span><span id="page-18-0"></span>操作系统功能

Microsoft® Windows® Storage Server 2003 R2 x64 Edition(含 SP2)操作 系统支持 Microsoft 作为 Windows Server® R2 版的一部分而提供的某<sup>些</sup> 组件。根据 Windows 的版本,系统上可能已经预安装和配置了支持的 组件。

有关详情, 请参阅 Windows Storage Server 2003 R2 x64 Edition (含 SP2) 联机帮助。

<span id="page-18-2"></span>表 2-1 提供了支持的 Windows Storage Server 2003 R2 x64 Edition (含 SP2)组件列表。

| 组件                                                                                        | 快速版       | 工作组版  | 标准版   | 企业版   |
|-------------------------------------------------------------------------------------------|-----------|-------|-------|-------|
| File Server Management<br>(文件服务器管理)                                                       | Х         | X     | X     | Χ     |
| Print Management (打印管理)                                                                   | X         | X     | X     | X     |
| Microsoft Services for Network File System<br>(Microsoft 用于网络文件系统的服务)                     | X         | X     | Χ     | Χ     |
| Microsoft .NET Framework 2.0                                                              | X         | Χ     | X     | X     |
| Common Language Runtime Version 2.0<br>(公用语言运行时 2.0 版)                                    | X         | X     | Χ     | Χ     |
| Hardware Management (硬件管理)                                                                | $X^*$     | $X^*$ | $X^*$ | $X^*$ |
| Distributed File Systems Management<br>(分布式文件系统管理)                                        | <b>NS</b> | X     | X     | X     |
| Distributed File Systems Replication<br>(分布式文件系统复制)                                       | NS        | X     | X     | X     |
| Distributed File Systems Replication<br>Diagnostics and Configuration<br>(分布式文件系统复制诊断和配置) | <b>NS</b> | X     | X     | X     |
| File Server Resource Manager<br>(文件服务器资源管理器, FSRM)                                        | NS        | X     | Χ     | Χ     |
|                                                                                           |           |       |       |       |

表 2-1. Windows Storage Server 2003 R2 x64 Edition (含 SP2)组件

X = 已安装; X\*= 支持但未安装; NS = 不支持

| 组件                                                             | 快速版       | 工作组版 标准版 |       | 企业版   |
|----------------------------------------------------------------|-----------|----------|-------|-------|
| Storage Manager for Storage Area Networks<br>(用于存储区域网络的存储管理器)  | <b>NS</b> | NS       | Х     | X     |
| Single Instance Storage (单个实例存储)                               | NS        | NS.      | $X^*$ | $X^*$ |
| Windows SharePoint <sup>®</sup> Services 2.0 Service<br>Pack 2 | NS        | NS.      | $X^*$ | $X^*$ |
| <b>Active Directory Application Mode</b><br>(活动目录应用程序模式)       | NS        | NS.      | NS    | NS.   |
| Active Directory Federation Services<br>(活动目录联合服务)             | NS        | NS.      | NS.   | NS.   |
|                                                                |           |          |       |       |

表 2-1. Windows Storage Server 2003 R2 x64 Edition(含 SP2)组件

要在系统上安装附加的 Windows Storage Server 2003 R2 x64 Edition (含 SP2)组件,请执行以下步骤:

- 1 找到操作系统安装介质。
- 2 单击 Start(开始)→ Settings(设置)→ Control Panel(控制面板) → Add or Remove Programs (添加或删除程序)。
- 3 在 Add or Remove Programs(添加或删除程序)窗口中,单击 Add or Remove Windows Components(添加或删除 Windows 组件)。
- 4 在 Windows Components Wizard (Windows 组件向导)窗口中,选择 要安装的组件。如果 Components(组件)列表中未列出所需的组件, 则说明操作系统不支持此组件。
- $5$  单击 Next (下一步) 继续。
- 6 按照屏幕上的说明完成安装。

## <span id="page-19-0"></span>File Server Management (文件服务器管理)

可以使用文件服务器管理组件执行许多任务,包括:

- 格式化卷
- 创建共享
- 对卷进行碎片整理
- 创建和管理共享
- 设置限额
- 创建存储利用率报告
- 向服务器复制数据和从服务器复制数据
- 管理存储区域网络 (SAN)
- <sup>与</sup> UNIX*®* <sup>和</sup> Macintosh 系统共享文件

## <span id="page-20-0"></span>Print Management (打印管理)

<span id="page-20-2"></span>打印管理组件是一个更新的 Microsoft 管理控制台 (MMC) 插件,可用来 查看和管理组织中的打印机和打印服务器。可以从运行 Windows Storage Server 2003 R2 x64 Edition (含 SP2) 的任何计算机上使用打印管理功 能,并且可以管理运行 Windows 2000 Server、Windows Server 2003、 Windows Storage Server 2003、Windows Server 2003 R2 或 Windows Storage Server 2003 R2 的打印服务器上的所有网络打印机。

打印管理组件提供相关的详情,如队列状态、打印机名称、驱动程序名称 和服务器名称等。还可以通过使用打印管理的筛选功能设置自定义视图。 例如,可以创建一个视图,其中仅显示处于特定错误状态的打印机。也可 以对打印管理进行配置,使之在打印机或打印服务器需要关注时发送电子 邮件通知或运行脚本。通过筛选功能,还可以批量编辑打印作业,如一次 取消所有打印作业。还可以同时删除多个打印机。

<span id="page-20-3"></span>管理员可以使用自动检测功能远程安装打印机,该功能可以在本地子网和 本地打印服务器上找到并安装打印机。管理员可以使用远程桌面从分支机 构位置登录到本地服务器,然后远程轻松地安装打印机。

## <span id="page-20-1"></span>Microsoft Services for Network File System (Microsoft 用于网络文件系统的服务)

Microsoft 用于网络文件系统 (NFS) 的服务是一个操作系统组件, 它为采 用 Windows 和 UNIX 混合环境的企业提供文件共享解决方案。借助于 Microsoft 用于 NFS 的服务,基于 UNIX 计算机的用户可以使用网络文件 系统 (NFS) 协议存储和访问操作系统上的文件。使用 NFS 协议, 所有 UNIX 客户机均可访问这些资源而无需任何更改。

## <span id="page-21-0"></span>Single Instance Storage(单个实例存储)

单个实例存储 (SIS) 组件可以通过减少卷上存储的冗余数据的容量来恢复 磁盘空间。要恢复磁盘空间, SIS 将执行以下步骤:

- 确定完全相同的文件
- 在 SIS 公用存储中存储文件的一个备份
- 使用指向 SIS 公用存储中这一文件的指针来取代相关文件。

例如,用户 1 和用户 2 接收带有附件的相同电子邮件。两个用户均可将附 件保存到自己的主文件夹中。SIS 在卷上检测到两个完全相同的文件,将 其中一个备份移入 SIS 公用存储, 然后使用指向 SIS 公用存储中这一文件 的指针来取代这两个文件。

稍后某一时间,用户 1 对文件进行了更改。SIS 立即检测到对该文件的待 定更新,删除该用户主文件夹中的指针,然后使用 SIS 公用存储中这一文 件的备份来取代该指针。然后,将更新应用于原始文件的最新备份。 这一进程对于应用程序是完全透明的。

用户 2 的文件仍然保持在 SIS 公用存储中,且在该用户的主文件夹中有一 个指针,即使只有一个指针指向该文件。当用户 2 更新文件时(假设没有 其它指针), 则将删除该指针, 而代之以源文件的备份。此时将删除 SIS 公用存储中的文件。

SIS 将在后台运行,不需要用户进行干预。管理员可以针对每个卷启用 SIS。为了获得最佳结果,管理员应使用支持 SIS 的备份应用程序。

### <span id="page-22-0"></span>Single Instance Storage Administration (单个实例存储管理)

SIS 仅可通过 sisadmin.exe (命令行工具) 进行管理。表 2-2 列出了 sisadmin.exe 命令行参数。

| 命令               | (说明)<br><b>Description</b>               |
|------------------|------------------------------------------|
| $/i$ [vol]       | 在所有卷上安装 SIS, 创建公用存储, 激活筛选器和文件签名比较<br>服务。 |
| /f [vol]         | 将文件签名比较服务放入前台模式。                         |
| $/b$ [vol]       | 将文件签名比较服务放入后台模式。                         |
| /e               | 对所有卷启用文件签名比较服务。                          |
| /d               | 对所有卷禁用文件签名比较服务。                          |
| $\sqrt{v}$ [vol] | 显示有关 SIS 对于卷使用情况的统计数据<br>(包括节省的磁盘空间)。    |
| $\Lambda$ [vol]  | 列出受 SIS 控制的卷。                            |
| /s   文件 ]        | 显示有关 SIS 文件的信息。                          |
| /h 或 /?          | 显示帮助文本。                                  |

表 2-2. sisadmin.exe 命令行参数

## <span id="page-22-1"></span>File Server Resource Manager (文件服务器资源管理器)

文件服务器资源管理器是一个新的 MMC 插件,它提供了一套工具, 供管理员了解、控制和管理系统上存储的数据量和数据类型。文件服务器 资源管理器支持:

- 设置文件夹和卷限额,以限制存储的数据量
- 在系统上存储活动的屏蔽文件,以防止存储某些文件类型,或仅允许 存储由管理员定义的某些文件类型
- 报告存储设备的使用情况

## <span id="page-23-3"></span><span id="page-23-0"></span>Distributed File System (分布式文件系统,DFS)

Windows Storage Server 2003 R2 x64 Edition (含 SP2)中的分布式文件系 统 (DFS) 解决方案提供了对文件进行简化的容错访问功能以及广域网友 好的复制功能。分布式文件系统包含两种技术:

- DFS 命名空间 通过 DFS 命名空间,管理员可以将位于不同服务器上 的共享文件夹进行分组,并将它们作为虚拟文件夹树(称为命名空 间)提供给用户。命名空间技术带来了很多好处,包括提高数据的可 用性、负载共享和简化数据迁移过程。
- DFS 复制 文件复制服务 (FRS) 的新版本。DFS 复制技术是一种新的 基于状态的多主机复制引擎,支持调度和带宽限制功能。DFS 复制采 用一种新的压缩算法,称为远程差异压缩 (RDC)。RDC 是一种可用来 通过带宽受限的网络有效地更新文件的协议。在文件更新时,RDC 可 以检测文件中插入数据、删除数据以及数据重组等操作, 使 DFS 复制功 能只复制增量数据(数据变化)。

## <span id="page-23-1"></span>Storage Management for SANs (SAN 存储管理)

<span id="page-23-4"></span>用于 SAN 的存储管理器是一个 MMC 插件,可以帮助您在 SAN 中的光纤信 道和 iSCSI 磁盘驱动器子系统上创建和管理逻辑单元号码 (LUN)。用于 SAN 的存储管理器可在支持虚拟磁盘服务 (VDS) 的存储子系统上使用。

通过用于 SAN 的存储管理器,可以创建和分配 LUN, 管理 SAN 中 LUN 与服务器之间的连接,并为 iSCSI 存储子系统设置安全保护属性。

## <span id="page-23-2"></span>Indexing Service(索引服务)

索引服务通过对运行 Windows 2000、Windows XP 或 Windows Storage Server 2003 (含 SP2) 的系统使用 search (搜索) 功能, 从一系列文档中抽 取信息并组织这些信息,以供快速和便捷访问。这些信息可包括文档的目 录、特性和参数,如作者姓名。创建索引后,可以通过查询索引来查找包 含关键字、词组或属性的文档。

例如,可以查询包含"产品"的所有文档,也可以查询由特定作者撰写的 所有 Microsoft Office 文档。索引服务将返回满足搜索标准的所有文档的 列表。

## <span id="page-24-2"></span><span id="page-24-0"></span>Windows SharePoint Services (Windows SharePoint 服务)

Windows SharePoint® Services 是协作和通信服务的集成产品组合, 用于连接组织防火墙内外的人员、信息、进程和系统。Windows Storage Server 2003 R2 x64 标准版和企业版(含 SP2)中包含了 Windows SharePoint Services 2.0 Service Pack 2。

Windows SharePoint Services 2.0 包括以下功能:

- SharePoint 站点
- SharePoint 管理中心
- 用于 Windows SharePoint Services 的应用程序

### <span id="page-24-1"></span>SharePoint 站点

基于 Windows SharePoint Services 2.0 的 Web 站点提供了一个场所,可供 团队成员在项目中相互交流、共享文档和合作。SharePoint 站点包括:

- 团队协作功能 包括事件日历、联系信息、Web 链接、讨论、问题列 表和通告。
- 文档库 用户可存储和检索文档的位置,同时用户可以充分利用附加 功能, 如检入和检出、版本历史记录、自定义元数据和灵活、可自定 义的视图。
- Web 部件 向 SharePoint 站点提供数据访问、Web 服务和许多其它 应用程序。

站点用户可以使用 Web 浏览器向站点提供内容。然而,如果用户在系统 上安装了与 Windows SharePoint Services 兼容的客户端程序(例如 Microsoft Office 2003),则可以与站点无缝合作。用户可以在库中保存 文件、在客户端程序中编辑文档以及移动或链接该信息至站点。

### <span id="page-25-0"></span>SharePoint Central Administration (SharePoint 管理中心)

通过 SharePoint Central Administration (一个 Web 浏览器界面), 可以管理运行 Windows SharePoint Services 的单个服务器或整个服务器 场。使用 SharePoint Central Administration 可以执行以下任务:

- 扩展虚拟服务器
- 创建站点或开启自助式站点创建功能,使用户可以创建自己的站点
- 管理安全设置
- 管理服务器场中的服务器列表

此外, 还可以使用 stsadm.exe 命令行公用程序管理运行 SharePoint Services 的服务器。

### <span id="page-25-1"></span>用于 Windows SharePoint Services 的应用程序

Windows Sharepoint Services 包括许多内置应用程序。通过下载和安装用 于 Windows SharePoint Services 的应用程序,可以大大提高员工的工作效 率。这些应用程序经过自定义,可以满足特定过程或任务的要求。您可以 从诸如招募新员工、项目管理、帮助服务问题跟踪、工作时间表和调度以 及事件计划之类的任务中进行选择。只要安装这些应用程序,就可以使用 它们。也可以进一步对这些应用程序进行自定义,以满足组织的特定需要 和要求。

## <span id="page-25-3"></span><span id="page-25-2"></span>Hardware Management (硬件管理)

<span id="page-25-4"></span>Windows Storage Server 2003 R2 x64 Edition (含 SP2) 包括 Hardware Management(硬件管理)组件,这是一个可选组件,它提供了一系列旨 在改进系统硬件管理的功能。有关支持硬件管理组件的 Windows Storage Server 2003 R2 x64 Edition (含 SP2) 的列表, 请参阅表 2-1。

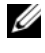

 $\mathbb{Z}$  注: 有关硬件管理组件的详情, 请参阅 Microsoft 网站 www.microsoft.com/technet/scriptcenter/preview/wsm/intro.mspx 上的相关文章。默认情况下不安装该组件。

<span id="page-26-1"></span>在具有底板管理控制器 (BMC) 的系统上安装硬件管理组件时,屏幕上可 能会出现以下信息:

<span id="page-26-3"></span><span id="page-26-2"></span>An IPMI device has been registered within the system BIOS; all 3rd party IPMI drivers must be removed from the system prior to installation in order to prevent system instability; if all 3rd party drivers have been removed or you wish to ignore this risk press 'OK' otherwise press 'Cancel'.(已在系统 BIOS 中注册 IPMI 设备; 在安装之前必须删除所有第三方 IPMI 驱动程序,以防止系统不稳定; 如果已经删除了所有第三方驱动程序或您希望忽略此危险,请相应地按下 "确定"或"取消"。)

继续操作之前,建议您卸载所有第三方 IPMI 驱动程序。

安装完硬件管理组件后,应使用以下命令手动安装 IPMI 设备驱动程序 (如果需要):

- 安装驱动程序: Rundll32 ipmisetp.dll, AddTheDevice
- <span id="page-26-0"></span>卸载驱动程序: Rundll32 ipmisetp.dll, RemoveTheDevice

 $\mathbf{2}$  注: Dell OpenManage 5.3 支持 Windows Storage Server 2003 R2 x64 (含 SP2) IPMI 驱动程序。如果使用 OpenManage 5.3 来管理系统,建议您使用这些命 令卸载 Windows Storage Server 2003 R2 x64(含 SP2)IPMI 驱动程序。

可以在 Device Manager(设备管理器)中 System Devices (系统设备) 下的 Microsoft Generic IPMI Compliant Device (Microsoft 通用 IPMI 兼容设备)条目下查看 IPMI 设备。

■ 注: 有关 Windows Storage Server 2003 R2 x64 (含 SP2) IPMI 驱动程序对 Dell OpenManage 套件的影响以及对 OpenManage 的潜在限制的详情, 请参阅 Dell 支持网站 support.dell.com。

## <span id="page-28-2"></span><span id="page-28-0"></span>RAID 和磁盘管理

Dell™ 为存储服务器提供了软件独立磁盘冗余阵列 (RAID)、硬件 RAID 或外部存储配置。以下是支持的存储服务器配置的概览:

- <sup>在</sup>软件 RAID 配置中,RAID 功能由 Microsoft® Windows® Storage Server 2003 R2 x64 Edition(含 SP2)操作系统配置。
- 在硬件 RAID 配置中,硬盘驱动器由系统扩充槽中的机载和 / 或可选 RAID 控制器控制。
- 内部系统硬盘驱动器由硬件 RAID 或软件 RAID 控制。外部附件硬盘驱 动器由 PCI 或 PCIe 插槽中的 RAID 控制器控制。

 $\mathbb{Z}$  注: 尽管可以更改存储服务器上的 RAID 级别,但不能更改存储服务器的基 本配置。例如,无法将系统从软件 RAID 配置更改为硬件 RAID 配置。

<span id="page-28-3"></span> $\mathscr{U}$  注: 不支持在硬件 RAID 基础之上配置软件 RAID。

## <span id="page-28-1"></span>确定 RAID 配置

存储服务器 RAID 配置将影响某些配置过程。因此,在执行本指南其它部 分的过程之前,应先确定存储服务器的 RAID 配置。

要确定 RAID 配置是基于硬件还是基于软件,请执行以下步骤:

- 1 在 Windows 桌面上, 在 My Computer(我的电脑)上单击鼠标右键, 然后选择 Manage (管理)。
- 2 在 Computer Management (计算机管理)窗口中,单击 Device Manager (设备管理器)。
- 3 在 Computer Management (计算机管理)右窗格中,展开 SCSI and RAID Devices (SCSI 和 RAID 设备)。

如果在 SCSI and RAID Devices (SCSI 和 RAID 设备)中列出了 PowerEdge 可扩充 RAID 控制器 (PERC) 或高成效比 RAID 控制器 (CERC) 硬件 RAID 控制器,则表明系统配置为使用硬件 RAID。

如果在 SCSI and RAID Devices(SCSI 和 RAID 设备)中未列出 PERC 或 CERC 硬件 RAID 控制器, 则表明系统配置为使用软件 RAID。

### <span id="page-29-4"></span><span id="page-29-0"></span>软件 RAID

如果系统已预配置了软件 RAID 5,系统将执行 RAID 同步以优化阵列。 此过程在后台运行,在完成之前可能会影响系统的整体性能。如果在此过 程完成之前关闭系统电源,则在系统通电时将再次开始 RAID 同步,直至 此过程完成。

表 3-1 提供了有关支持的 RAID 配置的信息。

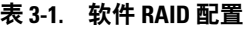

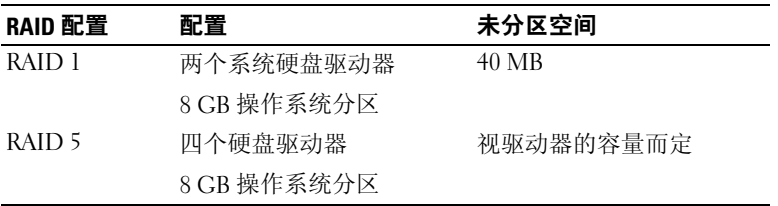

## <span id="page-29-3"></span><span id="page-29-1"></span>磁盘管理

Windows Storage Server 2003 R2 x64 Edition (含 SP2)提供了磁盘管理公 用程序,使您能够对系统中包含的存储设备和逻辑卷进行配置。磁盘管理 公用程序将存储配置显示在列表视图和图形视图中。列表视图显示所有物 理设备及其属性的列表。图形视图将存储显示为逻辑卷。每种视图都提供 用于配置和管理系统存储的命令菜单。

本节说明如何使用 Windows 磁盘管理工具来管理基本卷和动态卷。

### <span id="page-29-5"></span><span id="page-29-2"></span>初始化磁盘

当在硬件 RAID 或外部存储配置下创建一个虚拟磁盘并重新进行扫描时, 或在基于软件 RAID 配置的系统上发现一个新磁盘时,磁盘将显示说明 Disk Type of Unsigned Disk(磁盘类型为无签名磁盘)。无签名磁盘在初始 化之前不能使用。

要初始化磁盘,请右键单击无签名磁盘。屏幕将显示一个菜单, 显示 Initialize Disk(初始化磁盘)命令。仅当磁盘不含签名时,才出现 Initialize Disk(初始化磁盘)命令。选择该命令,在磁盘上写入签名。

在磁盘上写入签名后,磁盘将显示为 Basic Disk(基本磁盘)。可以在基 本磁盘上创建分区,或将磁盘从基本磁盘升级到动态磁盘,然后在磁盘上 创建卷。

 $\mathbb{Z}$  注: 在硬件 RAID 配置中,操作系统磁盘必须保持为基本磁盘。不过,在创 建过程中,可以使用 Windows 磁盘管理公用程序将所有数据磁盘升级到动态 磁盘。

### <span id="page-30-2"></span><span id="page-30-0"></span>将基本磁盘升级为动态磁盘

您仅可使用动态磁盘来进行联机卷扩展。因此,Dell 建议使用磁盘管理公 用程序来将系统上的所有数据磁盘升级为动态。另外,也可升级已作为基 本磁盘添加到系统中的新磁盘。

<span id="page-30-4"></span>**注**: 在硬件 RAID 配置中,操作系统磁盘必须保持为 basic(基本)磁盘。

 $\mathbb Z$  注:不支持在硬件 RAID 系统上安装软件 RAID。

要将基本磁盘升级为动态磁盘,请执行以下步骤:

- 1 右键单击要升级的磁盘,然后单击 Convert to Dvnamic Disk(转换为 动态磁盘)。
- 2 当出现 Convert to Dynamic Disk (转换为动态磁盘)窗口时,选择要 升级的磁盘, 然后单击 OK (确定)。
- 3 当显示 Disks to Convert (要转换的磁盘)窗口时, 选择要转换为动态 的磁盘, 然后单击 Convert (转换)。

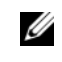

**么 注:** 将磁盘升级为动态磁盘之后, 除非该磁盘上的所有卷都已删除, 否则 无法将其恢复为基本磁盘。Dell 强烈建议,如果存在数据卷,请不要将磁盘 恢复为基本磁盘。

### <span id="page-30-3"></span><span id="page-30-1"></span>重新激活动态磁盘

当动态磁盘损坏、关闭电源或断开连接时,将显示为丢失的磁盘。要重新 激活动态磁盘,请执行以下步骤:

- 1 右键单击标记为 Missing(丢失)或 Offline dynamic disk (脱机动态磁盘)的磁盘。
- 2 单击菜单上的 Reactivate Disk(重新激活磁盘)。
- 3 重新激活磁盘后,将磁盘标记为联机。

### <span id="page-31-3"></span><span id="page-31-0"></span>合并外部磁盘

具有外部状态的动态磁盘是从另一个系统中移来的磁盘。您无法激活外部 磁盘,必须将其合并到系统中。要更改外部磁盘的状态,使其被看作当前 系统的一部分,请使用 Merge Foreign Disk (合并外部磁盘)命令。

要合并外部磁盘,请执行以下步骤:

1 右键单击外部磁盘, 然后单击 Import Foreign Disks (导入外部磁盘)。

屏幕将显示 Import Foreign Disk Wizard(导入外部磁盘向导)。

- 2 选择要合并到系统中的外部磁盘。 默认情况下,所有外部磁盘均应被选中以进行合并。
- 3 单击 Next  $(F \#)$ 。
- 4 再次单击 Next (下一步), 以验证每个外部磁盘的卷状态。
- $5$  单击 Finish  $($  宗成)。

#### <span id="page-31-1"></span>卷概览

卷是一个逻辑实体,由一个或多个物理磁盘的一些部分组成。卷可以用文 件系统进行格式化并通过驱动器号来访问。

与磁盘一样,卷也可以配置为基本卷或动态卷。基本卷是指除动态磁盘上 的卷之外的所有卷。动态卷是在动态磁盘中创建的逻辑卷。

<span id="page-31-5"></span>建议您在动态磁盘上创建所有数据卷。在硬件 RAID 系统上,仅操作系统 磁盘应保持为基本磁盘。

### <span id="page-31-2"></span>检查分区或卷属性

- <span id="page-31-4"></span>1 右键单击要检查的分区或卷。
- 2 从上下文菜单中,选择 Properties(属性)。 屏幕将显示 Properties (属性)窗口。
- 3 检查卷的属性。

### <span id="page-32-0"></span>格式化分区或卷

<span id="page-32-1"></span>1 右键单击要格式化的卷或分区,然后单击 Format (格式化)。

● 注意: 屏幕将显示一条警告信息, 指示分区上的所有数据将会丢失, 并提示您格式化磁盘。

- 2 单击 Yes(是)以重新格式化磁盘。
- 3 出现提示后,选择 NTFS 作为文件系统类型。

△ 注: 存储服务器仅支持 NTFS 分区。之所以将所有分区格式化为 NTFS,是考虑到某些高级功能仅在该文件系统中可用。

4 输入卷标。

标签将出现在 Array Manager(阵列管理器)控制台上。如果已选择了 名称, 则该名称将出现在 Name (名称)字段中。可以通过键入其它名 称来更改该名称。

- 5 输入分配大小,或使用自动选择的默认值。
	- $\mathcal{U}$  注: 如果在源卷上使用 NTFS 文件压缩, 则不能使用大于 4 KB 的分配 单元。使用卷影副本对源卷进行碎片整理会导致差别文件(包括所有 更改的数据)的大小不断增加。如果差别文件的大小不断增加,超过 了分配的空间,则可能会丢失某些文件的先前版本。如果 NTFS 文件群 集较大,则会减缓差别文件的增长。
- 6 选择文件系统类型和格式化选项:
	- Perform a quick format (执行快速格式化)— 格式化卷或分区, 但不扫描卷或分区中的坏扇区。选择此框将采用这种格式化方法。
	- $\mathbb{Z}$  注: 要减少磁盘格式化时间,请使用 Quick Format (快速格式化)选 项。
	- Enable file and folder compression (启用文件和文件夹压缩)— 仅在选择 NTFS 格式后使用。选择此框将采用这种格式化方法。
- 7 单击 OK(确定)开始格式化。 列表视图中将显示一个进度栏。

### <span id="page-33-5"></span><span id="page-33-0"></span>删除分区或卷

- 注意: 在删除卷之前, 必须从该卷中删除所有共享区和卷影副本。 如果在删除卷的所有共享区之前删除该卷, NAS MMC 可能无法正 确地显示共享区。
	- 1 右键单击指定的卷, 然后单击 Delete Volume (删除卷)。
	- 2 单击 Yes (是) 以删除卷, 或单击 No (否) 取消操作。 如果单击 Yes(是),将立即删除该卷。

### <span id="page-33-2"></span><span id="page-33-1"></span>使用动态卷

动态卷是使用磁盘管理工具在动态磁盘上创建的卷。本节讨论如何创建和 扩展动态卷。

### 创建动态卷

- <span id="page-33-3"></span>1 启动 Disk Management (磁盘管理) 公用程序。
- 2 在窗口的底部中间,右键单击要配置为动态的基本磁盘,然后单击 Convert to Dynamic Disk(转换为动态磁盘)。
- 3 在 Convert to Dynamic Disk(转换为动态磁盘)窗口中,单击要转换 的磁盘, 然后单击 OK(确定)。
- <span id="page-33-4"></span>4 当屏幕显示 Disks to Convert (要转换的磁盘)窗口时,单击 Convert (转换)。

#### 扩展动态简单卷或跨区卷

仅当满足以下条件时,才能扩展卷:

- 卷格式化为 NTFS。
- 卷最初是在动态磁盘上创建的。
- <span id="page-33-6"></span>• 要将卷扩展到其中的动态磁盘上存在未分配空间。 如果符合以下任一条件,则无法扩展卷:
	- 卷格式化为 FAT 或 FAT32。
	- 卷使用软件 RAID(分拆卷、镜像卷或 RAID 5 卷)。
	- 动态磁盘上不存在未分配空间。

#### 34 | RAID 和磁盘管理

可以将动态磁盘上的简单卷和跨区卷扩展到最多 32 个动态磁盘上。但 是,当卷扩展后,将不能使用软件 RAID 进行镜像或拆分。此外,无法删 除跨区卷的一部分,除非删除整个跨区卷。

1 右键单击要扩展的简单卷或跨区卷, 然后单击 Extend Volume (扩展卷)。

对话框中将显示所选的卷,以及卷的当前大小。

- 2 输入要扩展该卷的大小, 然后单击 OK (确定)。
- 3 单击 OK(确定)。

现在,将显示扩展后的卷大小。

<span id="page-34-1"></span>有关扩展卷的详情,请参阅上下文相关联机帮助。

### <span id="page-34-0"></span>使用镜像

镜像卷将您的数据复制到两个物理磁盘上。镜像通过将相同数据同时写入 两个位于不同磁盘上的独立卷来提供数据冗余。如果其中一个磁盘失败, 可以将数据继续写入未受影响的磁盘并从中读取。

本节讨论如何创建、删除或中断镜像。

#### 添加镜像

- 1 启动 Disk Management (磁盘管理) 公用程序。
- 2 在图形视图窗格中, 右键单击要添加镜像的卷, 然后单击 Add Mirror (添加镜像)。
- 3 洗择要用来创建镜像的磁盘, 然后单击 Add Mirror (添加镜像)。

#### 删除镜像

从卷中删除镜像会删除或破坏所选镜像中的数据,而另一个镜像保持完 整。在删除镜像之后,磁盘上原来由已删除的镜像卷所使用的空间将变成 未分配空间。另一个卷将变成磁盘上的简单卷。

要删除镜像,请执行以下步骤:

- 1 启动磁盘管理公用程序。
- 2 在图形视图窗格中,右键单击要删除镜像的卷,然后单击 Remove Mirror(删除镜像)。
- 3 选择要删除镜像的磁盘, 然后单击 Remove Mirror (删除镜像)。

### 中断镜像

中断镜像将使用单独的驱动器号创建两个简单卷。每个卷都包含镜像断开 时镜像上的数据。数据不再起冗余作用,但仍然完整。

要中断镜像,请执行以下步骤:

- 1 启动磁盘管理公用程序。
- 2 在图形视图窗格中,右键单击要中断镜像的卷,然后单击 Break Mirrored Volume(中断镜像卷)。

将显示一则确认信息。

 $3$  单击 Yes (是)进行确认。

## <span id="page-36-2"></span><span id="page-36-0"></span>升级操作系统

 $\Box$  注意: 当您按照本节中的过程升级操作系统时, 将只升级 Windows 组件。 如果通过从操作系统 CD 进行引导来升级操作系统,将执行全新安装, 所有数据均不保留。

## <span id="page-36-1"></span>操作系统升级途径

Microsoft 为操作系统软件提供了两条升级途径。表 4-1 提供了软件支持的 升级涂径。

### 表 4-1. 操作系统升级途径

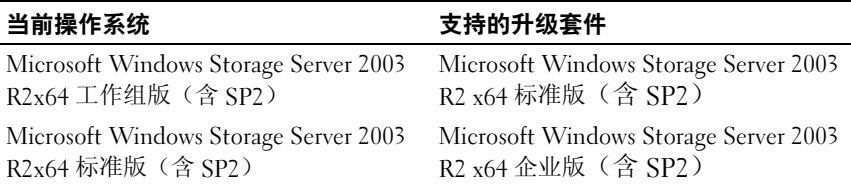

在升级过程、系统属性以及操作系统内的其它部分中,术语 Windows Server 2003、Windows Server 2003 R2 和 Windows Storage Server 2003 R2 可能互换使用。这一配置符合 Microsoft 设计。有关识别系统上安装的 Windows 操作系统版本的信息, 请参阅 COA 标签或 Microsoft 支持网站 support.microsoft.com 上的 Microsoft 知识库文章 915044。

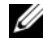

**么 注:** 当将操作系统升级至其它版本时(如将工作组版升级到标准版),系统必 须同时支持两个版本。例如,Dell™ PowerVault™ 100 系统支持 Windows Storage Server 2003 R2 x64 工作组版,但该平台不支持 Windows Storage Server 2003 R2 x64 标准版。因此,不能按照表 4-1 所示升级系统。有关每个平台 支持的操作系统的详情, 请参阅 Important Information (重要信息) 说明文件中 的平台支持值表。

## <span id="page-37-0"></span>升级操作系统

每个升级套件均附带新的操作系统介质,并且附带一个新的授权证书 (COA) Product Key(产品密钥)。将 COA 标签从升级套件中取下,并将 其放到运行 Windows Storage Server 2003 R2 x64 Edition (含 SP2)的系统 上现有 COA 标签的位置。

请与 Dell 销售代表联系,以获取升级套件。

要升级操作系统,请执行以下步骤:

- 1 打开系统。
- 2 出现提示时,登录到 Windows。
- 3 打开与系统的 Internet 连接。
- 4 找到随升级套件提供的产品密钥。升级操作系统软件需要此信息。
	- 注: 产品密钥位于 COA 的下面部分。有关 COA 的详情, 请参阅 www.dell.com/ostechsheets 上的 *Definition of Terms for Microsoft Software* **Owners (Microsoft软件所有者术语定义)。**
- 5 将 Microsoft Windows Storage Server 2003 R2 With SP2 x64 Edition Disk 1 介质放入 CD/DVD 驱动器中。

介质将自动启动,并显示 Welcome to Setup (欢迎使用安装程序) 窗口。

### **■注: 请勿重新启动系统并将系统引导至 Windows Storage Server 2003 R2** ·<u>—</u><br>With SP2 x64 Edition Disk 1 介质。

如果介质未自动启动,请执行以下操作:

- a 打开 Windows 资源管理器。
- b 找到 CD/DVD 驱动器。
- c 右键单击 CD/DVD 驱动器, 然后单击 AutoPlay (自动播放)。

6 选择以下选项之一, 然后单击 Next (下一步):

- Install Windows Server® 2003, Enterprise Edition (安装 Windows Server® 2003 企业版)
- Install Windows Server 2003, Standard Edition (安装 Windows Server 2003 标准版)
- 7 在 License Agreement (许可协议)窗口中,阅读并接受此协议, 然后单击 Next (下一步)。如果您不同意该信息, 请单击 Decline (拒绝)。系统将重新启动,您无法完成操作系统安装。
- 8 在 Product Key(产品密钥)窗口中,键入 25 个字符的产品密钥, 然后单击 Next (下一步)。 产品密钥位于粘附在系统上的 COA 标签上。
- 9 出现提示后, 选择 Get Updated Setup Files (获得更新的安装 程序文件),然后单击 Next(下一步)。 ■ 注: 完成此过程可能需要几分钟。 接下来,系统将自动重新启动。
- 10 出现提示后,以管理员身份登录到系统。 登录后,屏幕上将显示以下信息:

MMC cannot open the file C:\windows\system32\nas.msc. This may also be because you do not have sufficient access rights to the file. (MMC 无法打开文件 C:\windows\system32\nas.msc。 也可能是因为您对此文件不具备足够的访问权限。)

此问题是由于操作系统升级过程未完成引起的。在升级过程完成后,

此错误将得到解决。

- 11 单击 OK(确定)继续。
- 12 从 CD/DVD 驱动器中取出 Microsoft Windows Storage Server 2003 R2 With SP2 x64 Edition Disk 1 介质。
- 13 将 Microsoft Windows Storage Server 2003 R2 With SP2 x64 Edition Disk 2 介 质放入 CD/DVD 驱动器中。

介质将自动启动,并显示 Welcome to Microsoft Windows Server 2003 R2 (欢迎使用 Microsoft Windows Server 2003 R2)窗口。

如果介质未自动启动,请执行以下操作:

- a 打开 Windows 资源管理器。
- b 找到 CD/DVD 驱动器。
- c 右键单击 CD/DVD 驱动器, 然后单击 AutoPlay (自动播放)。

14 单击 Continue Windows Server 2003 R2 Setup (继续 Windows Server 2003 R2 安装), 然后单击 Next (下一步)。 屏幕显示以下信息:

Windows Server 2003 R2 is installed on your system.(系统上已经安装了 Windows Server 2003 R2。) To continue and reinstall Windows Server R2 files, click Yes.(要继续和重新安装 Windows Server R2 文件, 请单击"是"。) To exit Setup, click No. (要退出安装程序,请单击"否")。

15 单击 Yes(是)继续。

屏幕将显示 Windows Server 2003 R2 Setup Wizard (Windows Server 2003 R2 安装向导)窗口。

- 16 单击 Next (下一步)。
- 17 在 Setup Summary (安装摘要)窗口中,单击 Next(下一步)。 安装过程将继续, Windows Storage Server 2003 x64 R2 (含 SP2)的特 定文件将复制到系统。

■ 注: 完成此过程可能需要几分钟。

- 18 在 Completing Windows Server 2003 R2 Setup (完成 Windows Server  $2003$   $R2$  安装) 窗口中, 单击 Finish  $(\ncong \mathbb{R})$ 。
- 19 从 CD/DVD 驱动器中取出 Microsoft Windows Storage Server 2003 R2 With SP2 x64 Edition Disk 2 介质。
- 20 出现提示时,单击 Yes(是),重新启动系统。
- 21 出现提示后,以管理员身份登录到系统。

在存储服务器上,将运行 Windows Storage Server 2003 R2 脚本, 并安装和配置 Windows Storage Server 2003 R2 x64 Edition (含 SP2) 组件。

■ 注: 完成此过程可能需要几分钟。 安装过程结束。

- 22 请在 30 天内向 Microsoft 激活您的操作系统,以确保能够持续访 问系统。
- 23 关闭 Internet 连接。

## <span id="page-40-4"></span><span id="page-40-0"></span>恢复操作系统

 $\mathbb{Z}$  注: 在安装过程、升级过程、System Properties (系统属性)窗口以及操作 <del>…</del><br>系统的其它部分中,名称 Microsoft<sup>®</sup> Windows Server<sup>®</sup> 2003、Microsoft Windows Server 2003 R2、Microsoft Windows<sup>®</sup> Storage Server SP2 和 Microsoft Windows Storage Server R2 可能互换使用。这一点符合 Microsoft 设计。 请参阅认证证书 (COA) 或 support.microsoft.com 上的 Microsoft 知识库文章 915044,确定所安装操作系统的版本。

可以使用下列方法之一恢复操作系统:

- 使用 Dell™ Systems Build and Update Utility 介质
- 使用操作系统介质

以下各节介绍有关使用这些方法恢复操作系统的信息。

<span id="page-40-6"></span><span id="page-40-5"></span>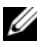

■ 注: 默认情况下, 操作系统不启用远程桌面连接功能。这些功能必须由用 户在重新安装期间手动启用。

## <span id="page-40-1"></span>使用 Server Management 介质安装

以下技术信息介绍如何使用 Dell Systems Build and Update Utility 介质重新 安装 Microsoft<sup>®</sup> Windows Storage Server 2003 R2 x64 Edition (含 SP2) 操作系统。

Installation and Server Management 介质可用于安装标准操作系统软件和操 作系统介质上没有的 Dell 专用的设备驱动程序。

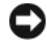

**■ 注意:** 在重新安装软件独立磁盘冗余阵列 (RAID) 配置时, 操作系统分区和 数据分区都会被清除。

<span id="page-40-3"></span><span id="page-40-2"></span>在重新安装硬件 RAID 配置时,仅删除操作系统分区。Dell 建议您在执行此 过程之前备份您的数据。

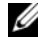

 $\mathbb{Z}$  注: 有关最新的 BIOS、固件和驱动程序更新,请访问 Dell 支持 Web 站点 support.dell.com。

要执行操作系统的全新安装,请执行以下步骤:

- 1 将键盘、鼠标和显示器连接至系统。
- 2 打开系统。
- 3 将 Dell Systems Build and Update Utility 介质插入 CD/DVD 驱动器中。

4 如果您不是第一次使用 Dell Systems Build and Update Utility 介质, 屏 幕将显示 Welcome to Dell OpenManage™ Server Assistant(欢迎使用 Dell OpenManage™ Server Assistant)窗口。转至 step 5。

如果您是第一次在系统上使用 Dell Systems Build and Update Utility 介质,请执行以下步骤:

a 出现提示时,请单击您的系统所使用的语言。

<span id="page-41-0"></span>屏幕将显示 Dell Software License Agreement (Dell 软件许可 证协议)窗口。请仔细阅读信息。

- **b** 如果您同意所有信息,请单击 Accept (接受)继续。 如果您不同意所有信息,请单击 Decline(拒绝)。系统将重新启 动,您无法完成操作系统安装。
- 5 单击 Server Setup (服务器安装程序) 安装操作系统。 屏幕将显示 Set the Date and Time (设置日期和时间) 窗口。

<span id="page-41-2"></span><span id="page-41-1"></span> $\mathscr{U}$  注: 如果系统配置了软件 RAID, 则在使用 MMC 重新安装操作系统 之后,必须重新配置 RAID。

- 6 选择合适的日期、时间和时区, 然后单击 Continue (继续)。 如果系统配置了软件 RAID,屏幕将显示 Select Operating System ……………<br>(选择操作系统) 窗口。转至 step 7。
	- 生: 在完成操作系统安装过程之后,必须重新配置软件 RAID。 —<br>有关详情,请参阅第 59 页的"[配置软件](#page-58-0) RAID"。

如果在系统上安装了 RAID 控制器, 屏幕将显示 Configure or Skip RAID(配置或跳过 RAID)窗口。请执行以下步骤:

- a 选择以下一个选项, 然后单击 Continue (继续):
	- Configure RAID (配置 RAID)
	- Skip RAID configuration (跳过 RAID 配置)

如果选择了 Skip RAID configuration (跳过 RAID 配置), 请转至 step 7。

- b 如果选择了 Configure RAID(配置 RAID),请使用以下一个选 项配置 RAID:
	- 单击页面左上角的 Go to Advanced Wizard (转至高级向导) 并根据提示执行操作。
	- 选择 RAID 级别, 然后单击 Continue (继续)。 屏幕将显示 RAID 配置摘要。
- c 单击 Continue(继续)。

屏幕显示以下信息:

All existing virtual disk(s) on this controller will be deleted and all data will be lost.(此控制器 上所有现存虚拟磁盘将被删除,所有数据将会丢失。)

d 单击 OK(确定)继续。

屏幕将显示 Select an Operating System to Install (选择要安装的操 作系统)窗口。

7 选择 Microsoft Windows Server 2003 x64 Edition。随即将显示一个弹出式 窗口,并且显示以下信息:

This version of the Server Administrator has been verified and tested on Microsoft Windows Server 2003 x64 Edition.(此版本的 Server Administrator 已在 Microsoft Windows Server 2003 x64 Edition 上进行过验证 和测试。) Server Assistant 仅支持安装和配置 Microsoft Windows Server 2003 x64 Edition。

- 注: Server Administrator 不能为 Windows Storage Server 2003 R2 x64 Edition (含 SP2)操作系统提供单独的选项。Microsoft Windows Server 2003 x64 Edition 是正确的选项。
	- 8 单击 OK (确定), 然后单击 Continue (继续)。

屏幕将显示 Configure the Hard Drive for Microsoft (为 Microsoft 配置 硬盘驱动器)窗口。

9 要设置新的引导分区,请为分区选择适当的文件系统和大小,然后单 击 Continue(继续)。

 $\bigodot$  注意: 如果硬盘驱动器上已存在一个分区,屏幕将显示 Confirm to delete partition(确认删除分区)窗口。单击 Continue(继续)。Server Assistant 将 删除硬盘上的所有现有分区。

■ 注: 为了获得最高的系统安全性, Dell 建议选择 NTFS - NT File System (NTFS - NT 文件系统)。

屏幕将显示 Network Adapter(s) configuration (网络适配器配置) 窗口。

10 洗择以下一个洗项, 然后单击 Continue (继续).

- Obtain IP address from DHCP server. (从 DHCP 服务器获取 IP 地址。)
- Specify an IP address (指定一个 IP 地址)

输入配置信息:出现 Microsoft Windows Server 2003 x64 Edition 窗口。

11 在相应的字段中键入您的系统信息, 然后单击 Continue (继续)。

**么注:**如果您将任何字段留空, Windows Setup (Windows 安装程序) 稍后会提示您输入此信息。

 $\mathscr{L}$  注: 要提供更多的配置信息, 请单击屏幕右上角的 Advanced (高级)选项卡。

屏幕将显示 Operating System Installation Summary (操作系统安装摘要)窗口。

12 如果配置设置正确,请单击 Continue(继续)。

屏幕将显示 Microsoft Windows Installation Wizard (Microsoft) Windows 安装向导) 窗口, 然后开始文件复制过程。

如果配置设置不正确,请执行以下步骤:

- a 单击 Back(后退),直到出现所需屏幕。
- b 输入正确的信息。
- c 单击 Continue(继续),直到出现 Microsoft Windows Installation Wizard (Microsoft Windows 安装向导) 窗口。

13 出现提示后,将 Windows Storage Server 2003 R2 x64 Edition With SP2 Disk 1 介质插入 CD/DVD 驱动器。

<span id="page-44-0"></span>Dell OpenManage Server Assistant (Dell OpenManage 服务器助手) 将自动检测介质并开始复制操作系统文件。

■ 注: 完成此过程可能需要几分钟。

14 出现提示后,将 Windows Storage Server 2003 R2 x64 Edition With SP2 Disk 1 介质从 CD/DVD 驱动器取出, 然后单击 Finish (完成)。

系统将自动重新启动,屏幕将以文本模式显示 Windows Setup (Windows 安装程序),安装继续进行。

 $\mathscr{L}$  注: 如果在系统设置程序中启用了控制台重定向, 则会在 Windows Setup (Windows 安装程序) 的文本模式下提示您输入管理员密码。 输入管理员密码,然后按 <Enter> 键继续。系统将显示 Emergency Management System (紧急管理服务)窗口。单击 OK (确定)继续。

Windows Setup (Windows 安装程序)将自动重新启动您的系统, 并显示 Windows Setup (Windows 安装程序)窗口。

Windows Setup (Windows 安装程序)将完成安装,然后重新启 动系统。

- 15 在 Log On (登录)窗口中,键入管理员密码,然后单击 OK (确定)。
- 16 出现提示时,插入 Windows Storage Server 2003 R2 x64 Edition With SP2 Disk 2 介质, 完成操作系统安装。

■ 注: 完成安装过程可能需要几分钟。

17 安装完成后,系统将自动重新引导。

18 出现提示时, 以管理员身份登录。 此时将启动 Windows Storage Server 脚本,不需要用户干预。 此过程完成后,系统将自动重新引导。 安装过程结束。

19 如果需要,请安装其它任何组件。请参阅第46[页的"安装其它组件"](#page-45-0)。

**■注: 建议您从 Microsoft 支持网站 support.microsoft.com 下载并安装任何** 增补软件、热修复程序和服务软件包。

### <span id="page-45-6"></span><span id="page-45-0"></span>安装其它组件

要安装其它任何组件,请执行以下步骤:

- **么注: 仅支持的选项可用于您的操作系统版本。** 
	- 1 作为管理员登录,单击 Start(开始)→ Settings(设置)→ Control Panel (控制面板),然后双击 Add or Remove Programs (添加或删除 程序)。
	- 2 单击 Add/Remove Windows Components (添加 / 删除 Windows 组件)。

系统将显示 Windows Components Wizard (Windows 组件向导) 窗口。

- 3 选择要安装的 Windows Storage Server 2003 R2 x64 Edition (含 SP2) 组件。
- <span id="page-45-5"></span>4 按照屏幕提示完成安装。

## <span id="page-45-1"></span>使用操作系统介质安装

以下技术信息介绍如何使用 Dell 提供的重新安装介质重新安装 Windows Storage Server 2003 R2 x64 Edition(含 SP2)操作系统。

### <span id="page-45-2"></span>安装前要求

以下列出了安装前的要求:

- 阅读操作系统说明文件附带的 Microsoft 使用入门说明文件。
- 从 Dell 支持 Web 站点 support.dell.com 下载适用于目标系统的最新 BIOS、固件和驱动程序更新。

<span id="page-45-4"></span><span id="page-45-3"></span>有关支持的最低 BIOS、系统固件和 RAID 控制器驱动程序版本的信 息,请参阅 www.dell.com/ostechsheets 上的 Microsoft Windows Storage Server 2003 x64 Edition (含 SP2) 重要信息。

• 创建设备驱动程序软盘。

### <span id="page-46-2"></span><span id="page-46-0"></span>创建设备驱动程序软盘

<span id="page-46-1"></span>如果使用 Windows Storage Server 2003 R2 x64 Edition (含 SP2) 介质来安装 操作系统, 必须安装 Dell OpenManage Server Update Utility 介质或 Dell 驱动 程序和下载网站 support.dell.com/support/downloads 上的最新设备驱动 程序。

要确定哪个设备需要驱动程序,请从 Dell Systems Build and Update Utility 介质启动系统。在 Welcome to Dell OpenManage Server Assistant(欢迎使 用 Dell OpenManage Server Assistant)窗口, 选择 View Hardware

(查看硬件)。屏幕上将显示系统中安装的设备。

要制作设备驱动程序软盘,请按以下步骤进行:

1 将 Dell OpenManage Server Update Utilities 介质插入另一个正在运行 Windows 操作系统的系统。

Server Update Utilities 介质将自动启动。

如果介质未自动启动,请执行以下操作:

- a 打开 Windows 资源管理器。
- b 找到 CD/DVD 驱动器。
- c 右键单击 CD/DVD 驱动器, 然后单击 AutoPlay (自动播放)。

屏幕将显示 Dell Service and Diagnostic Utilities (Dell 服务和诊断 公用程序)窗口。

- 2 在 Please Select A Server (请选择服务器) 下拉菜单中, 选择您的系统 的名称。
- 3 在 Select Drivers/Utilities Set(选择驱动程序/公用程序集)框中,选择 System Utilities(系统公用程序), 然后单击 Continue(继续)。 屏幕将显示 Utilities and Drivers Page(公用程序和驱动程序页) 窗口。
- 4 单击对应于您的操作系统的文件。
- 5 按照屏幕上的提示下载文件。
- 6 将自抽取 zip 文件保存到本地硬盘驱动器, 然后将文件抽取至软盘。
- 7 关闭 Dell Service and Diagnostic Utilities (Dell 服务和诊断公用程序) 窗口。
- 8 从 CD/DVD 驱动器中取出 Service and Diagnostic Utilities 介质。

### <span id="page-47-0"></span>使用 R2 重新安装介质安装

- <span id="page-47-1"></span>1 将键盘、显示器、鼠标和任何附加外围设备连接至系统。
- 2 打开系统和任何连接的外围设备电源。 在启动期间,屏幕将显示多个 BIOS 窗口,但不需要用户进行 任何干预。
- 3 将 Microsoft Windows Server 2003 R2 x64 Edition With SP2 Disk 1 介质放入 CD/DVD 驱动器中。
- 4 按任意键从介质引导。 如果系统上未安装 Windows 操作系统, 屏幕将变成黑色。接着, 在文 本模式下的蓝色屏幕上显示 Windows Setup (Windows 安装程序)。
- 5 如果您需要为引导设备或其它设备安装附加的设备驱动程序,请立即按 <F6>键, 然后执行以下步骤。如果您不需要安装任何附加的设备驱动 程序,请转至 step 6。
	- a 出现提示时,按 <S> 键选择并添加任何附加的设备。
	- b 将设备驱动程序软盘插入软盘驱动器,然后按 <Enter> 键。 屏幕将列出设备驱动程序。
	- c 选择适当的设备驱动程序,然后按 <Enter> 键。 Windows Setup (Windows 安装程序) 在您的系统上装入适当的驱 动程序。
	- d 验证 Windows 是否在您的系统上装入了正确的设备驱动程序。
	- e 重复执行 step a 至 step d 以安装其它任何设备驱动程序。否则, 按 <Enter> 键继续。 屏幕将显示一条信息, 说明 Windows Setup (Windows 安装程序) 正在启动 Windows。
- 6 在 Welcome to Setup (欢迎使用安装程序)窗口中, 按 <Enter> 键继续。

7 如果您的系统未启用 Console Redirection (控制台重定向), 请转 至第 51 页的"[运行自定义](#page-50-0)安装"。

如果系统上启用了 Console Redirection (控制台重定向), 请选择以 下一个选项:

Express Setup(快速安装)—自动配置大多数配置设置,很少需 要或不需要用户干预。

要运行 Express Setup(快速安装), 请按 <Enter>键, 然后转 至第 51 页的"[运行自定义](#page-50-0)安装"。

• Custom Setup (自定义安装) — 允许您自定义系统名称和网络组 件, 其中包括 TCP/IP 和域名。

<span id="page-48-1"></span>要运行 Custom Setup(自定义安装), 请按 <C> 键, 然后转 至第 51 页的"[运行自定义](#page-50-0)安装"。

### <span id="page-48-0"></span>运行快速安装

- 1 当 Windows Server 2003 Setup (Windows Server 2003 安装程序)屏幕 上出现提示时,请输入管理员密码,然后按 <Enter> 键。
- 2 当提示您确认密码时,请重新输入管理员密码,然后按 <Enter>。
- 3 如果出现 Windows Licensing Agreement (Windows 许可协议)窗口, 请转至 step 4。

如果 Windows Licensing Agreement (Windows 许可协议)窗口未出 现,请转至 step 5。

4 仔细阅读信息,如果您同意所有信息,请按 <F8> 键继续。屏幕上出 现一个窗口,其中显示系统硬盘驱动器上的现有分区和未分区的空间。 如果您不同意这些信息,请按 <Esc> 键。您的系统将重新启动, 而 Windows 操作系统不会安装到您的系统上。

- 5 选择可用的分区来安装操作系统, 然后按 <Fnter> 键。
- 6 为 Windows 分区选择适当的文件系统,然后按 <Enter> 键。  $\mathbb{Z}$  注: 为了获得最高的安全性, Dell 建议使用 NTFS 对分区进行格式化。
	- 注: 完成此过程可能需要几分钟。
- 7 从软盘驱动器中取出驱动程序软盘。 出现提示时,请不要按任意键从介质引导。 接下来,系统将自动重新引导。 接着,屏幕将显示 EMS Connection Detected (检测到 EMS 连接) 窗口。
- 8 单击 OK(确定)或按 <Enter> 键继续。 接着,可能显示错误信息弹出式窗口,并说明安装参数丢失或无效。
- $9 \nightharpoonup$  单击  $\overline{\text{OK}}$  (确定)。

Windows Setup (Windows 安装程序)将完成安装过程,然后重新启动 系统。

4 注: 完成此过程可能需要几分钟。

Windows Setup (Windows 安装程序) 自动让您登录到系统。

- 10 出现提示后,将 Windows Storage Server 2003 R2 x64 Edition With SP2 Disk 1 介质插入 CD/DVD 驱动器。
- 11 出现提示后, 从 CD/DVD 驱动器中取出介质, 然后单击 Finish (完成)。

系统将自动重新启动。

接下来,屏幕将以文本模式显示 Windows Setup (Windows 安装程序),且安装过程继续进行。

 $\mathscr{A}$  注: 如果在系统设置程序中启用了控制台重定向, 则会在 Windows Setup (Windows 安装程序) 的文本模式下提示您输入管理员密码。 输入管理员密码,然后按 <Enter> 键继续。如果显示 Emergency Management System (紧急管理服务)窗口,单击 OK (确定)以继续。

生: 该安装介质包含系统锁定预安装 (SLP) PID。因此, 在操作系统安 装过程中,无需输入 PID。

Windows Setup (Windows 安装程序) 将自动重新启动您的系统, 并显示 Windows Setup (Windows 安装程序)窗口。

Windows Setup (Windows 安装程序)将完成安装,然后重新启动 系统。

- 12 在 Log On (登录)窗口中, 键入管理员密码, 然后单击 OK (确定)。
- 13 出现提示时,将 Windows Storage Server 2003 R2 x64 Edition With SP2 Disk 2 介质插入 CD/DVD 驱动器中,以完成操作系统安装。

■ 注: 完成安装过程可能需要几分钟。

- 14 安装完成后,系统将自动重新引导。
- 15 出现提示时,以管理员身份登录。 此时将启动 Windows Storage Server 脚本,不需要用户干预。 此过程完成后,系统将自动重新引导。 安装过程结束。

### <span id="page-50-0"></span>运行自定义安装

<span id="page-50-1"></span>1 当屏幕上显示 Windows Licensing Agreement (Windows 许可协议) 窗口时,请仔细阅读信息。 如果您同意所有信息,请按 <F8> 键继续。屏幕上出现一个窗口, 其中显示系统硬盘驱动器上的现有分区和未分区的空间。

如果您不同意这些信息,请按 <Esc> 键。您的系统将重新启动, 而 Windows 操作系统不会安装到您的系统上。

 $\mathscr{L}$  注: 如果您的硬盘驱动器配置了 Windows 分区, 则会收到一个修复分 区的选项。按 <Esc> 键继续安装新的操作系统。

2 选择可用的分区来安装操作系统,然后按 <Enter> 键。

■ 注: 建议您创建至少 12 GB 的分区。

3 为 Windows 分区选择适当的文件系统, 然后按 <Fnter> 键。

 $\mathbb{Z}$  注: 为了获得最高的安全性,建议您使用 NTFS 对分区进行格式化。

Windows Setup(Windows 安装程序)使用所选文件系统对分区进行格 式化,并将操作系统文件复制到您的系统。

■ 注: 完成此过程可能需要几分钟。

4 从软盘驱动器中取出任何软盘,并按 <Enter> 键重新启动系统。 如果您不执行任何操作, Windows Setup (Windows 安装程序) 将在 15 秒后自动重新启动系统。

出现提示时,请不要按任意键从介质引导。

如果启用了 Console Redirection (控制台重定向), 屏幕将显示 EMS Connection Detected (检测到 EMS 连接)窗口。单击 OK (确定) 继续。

Windows Setup (Windows 安装程序) 窗口出现, 并显示安装进度。

接下来, 显示 Installing Device (正在安装设备)窗口, 并且屏幕会闪 现几次。这是正常现象。

最后,屏幕将显示 Regional and Language Options (区域和语言选项)窗口。

5 检查所显示的默认设置。

如果默认设置正确,请执行以下步骤:

a 单击 Next  $(F - \#)$ 。

屏幕将显示 Personalize Your Software (自定义软件)窗口。

**b** 转至 step 6。

如果默认设置不正确,请执行以下步骤:

- a 单击 Customize(自定义)。 屏幕将显示 Regional and Language Options (区域和语言选项) 窗口。
- b 在 Regional Options(区域选项)选项卡中,如果需要,请修改区 域和位置设置,然后单击 OK(确定)。

屏幕将显示 Regional and Language Options (区域和语言选项) 窗口。

c 单击 Details(详细信息)。

屏幕将显示 Text Services and Input Languages (文字服务和输入语言)窗口。

d 在 Settings (设置)选项卡中, 修改默认的输入语言和安装的服务  $(\text{10})$  人工工夫 然后单击 OK(确定), 之后再单击 Next (下一步)继续。

屏幕将显示 Personalize Your Software(自定义软件)窗口。

- 6 键入您的全名以及您公司或组织的名称, 然后单击 Next(下一步)。 屏幕将显示 Computer Name and Administrative Password(计算机名称 和管理员密码)窗口。
- 7 键入您的计算机名称和管理员密码, 然后单击 Next (下一步)。 屏幕将显示 Date and Time Settings(日期和时间设置)窗口。
- 8 为系统设置日期、时间和时区, 然后单击 Next (下一步)。 Windows Setup (Windows 安装程序) 开始安装网络组件。

■ 注: 完成此过程可能需要几分钟。

屏幕将显示 Networking Settings (网络设置)窗口。

- 9 选择以下一个设置, 然后单击 Next (下一步):
	- **注:** Dell 建议您选择 Tvpical Settings (典型设置)。
	- Typical Settings(典型设置)(默认值)— 使用默认设置配置系 统。
	- Custom Settings(自定义设置)(仅适用于有经验的管理员) 允许您在 Networking Components(网络组件)窗口中为系统中的 每个网络适配器配置以下设置:
		- Client for Microsoft Networks(Microsoft 网络的客户端)
		- Network Load Balancing (网络负载平衡)
		- File and Printer Sharing for Microsoft Networks (Microsoft 网络的文件和打印机共享)
		- Internet Protocol (TCP/IP)(网际协议 [TCP/IP])
- <span id="page-53-0"></span>10 如果选择 Custom Settings(自定义设置)并且需要安装附加网络组 件, 请执行 Networking Components (网络组件)窗口中的以下 步骤:
	- a 单击 Install(安装)。 屏幕将显示 Select Network Component Type (选择网络组件类型)窗口。
	- b 选择网络组件的类型。
	- c 单击 Add(添加)。
	- d 选择网络组件或网络服务, 然后单击 OK (确定)。 屏幕将显示 Networking Components (网络组件)窗口。
- 11 单击 Next (下一步) 。

屏幕将显示 Workgroup or Computer Domain (工作组或计算机域) 窗口。

- 12 选择以下选项之一:
	- No, this computer is not a network, or is on a network without a domain. Make this computer a member of the following workgroup: (不,此计算机不在网络上,或者在没有域的网络上。请将此计算 机加入到下列工作组中:)

需要您为系统指定一个工作组名称。选择此选项将允许 LAN 上具 有相同工作组名称的任何系统连接到您的系统。

输入工作组名称,然后单击 Next (下一步)。

• Yes, make this computer a member of the following domain: (是,将此计算机加入到下面的域中:)

输入合适的域名, 然后单击 Next (下一步)。

屏幕将显示 Join Computer to <vour\_domain\_name> Domain (将计算机加入到 [ 您的域名 ] 域) 窗口。输入域管理员用户名和 密码, 然后单击 OK (确定)。

■ 注: 您必须具有管理员权限才能加入域。

Windows Setup (Windows 安装程序)继续执行安装过程,然后重新启 动系统。

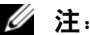

■ 注: 完成此过程可能需要几分钟。

屏幕将显示 Welcome to Windows (欢迎使用 Windows)窗口。

13 按下 <Ctrl><Alt><Delete>。

屏幕将显示 Log On to Windows (登录到 Windows) 对话框。

- 14 键入您的管理员密码, 然后单击 OK (确定)。
- 15 出现提示后,将 Windows Storage Server 2003 R2 x64 Edition With SP2 Disk 1 介质插入 CD/DVD 驱动器。
- 16 出现提示后, 从 CD 驱动器中取出 Windows Storage Server 2003 R2 x64 Edition With SP2 介质, 然后单击 Finish (完成)。

系统将自动重新启动,屏幕将以文本模式显示 Windows Setup (Windows 安装程序),安装继续进行。

 $\mathscr{L}$  注: 如果在系统设置程序中启用了控制台重定向, 则会在 Windows Setup (Windows 安装程序) 的文本模式下提示您输入管理员密码。 输入管理员密码,然后按 <Enter> 键继续。系统将显示 Emergency Management System (紧急管理服务)窗口。单击 OK (确定)继续。

Windows Setup (Windows 安装程序)将自动重新启动您的系统, 并显示 Windows Setup (Windows 安装程序)窗口。

Windows Setup (Windows 安装程序)将完成安装,然后重新启 动系统。

- 17 在 Log On (登录)窗口中,键入管理员密码,然后单击 OK (确定)。
- 18 出现提示时,插入 Windows Storage Server 2003 R2 x64 Edition With SP2 Disk 2 介质,完成操作系统安装。

4 注: 完成安装过程可能需要几分钟。

- 19 安装完成后,系统将自动重新引导。
- 20 出现提示时,以管理员身份登录。

此时将启动 Windows Storage Server 脚本,不需要用户干预。

此过程完成后,系统将自动重新引导。

安装过程结束。

有关完成安装过程的其它信息,请参阅随软件提供的说明文件,或访问 Microsoft 支持网站 support.microsoft.com。

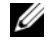

**么 注:** Dell 建议您从 Microsoft 支持网站 support.microsoft.com 下载并安装任何 增补软件、热修复程序和服务软件包。

## <span id="page-55-0"></span>Windows 许可证激活要求

 $\mathbb{Z}$  注: 在安装过程中, 如果使用授权证书 (COA) 插入了 Product ID (产品 ID),必须通过 Microsoft 激活您的许可证。

许可证激活技术可用于防止从一个系统向另一个系统非法复制软件。预安 装了 Windows 操作系统的 Dell 系统不要求许可证激活。需要激活的系统 会显示一个 Active Windows(激活 Windows)窗口,并在任务栏上显示 相应的图标。

在以下情况下,需要产品激活:

- 如果您在使用操作系统介质套件重新安装 Windows Storage Server 2003 R2 x64 Edition 操作系统时, 新许可证覆盖了预安装的 Windows 许可证。此时需要激活新许可证。
- 如果硬件配置的变更在很大程度上改变了原始系统配置,则将要求重 新激活许可证(Dell 预安装操作系统的情况除外)。
- 在预安装了 Windows Server 2003 SP1 或 x64 Edition 操作系统的 Dell 系 统上安装 Windows Storage Server 2003 R2 x64 Edition With SP2 介质 时,也要求重新激活许可证。

如果在系统上安装了新许可证,则需要激活此许可证。在每次登录时以及 每隔 30 天,系统都将提醒管理员完成激活过程。如果 30 天后仍未激活许 可证,则禁止该用户登录到系统。系统仍正常发挥作用,服务仍保持有 效。但是,该用户必须在登录后立即激活许可证,方可继续使用系统。

要通过 Administrator(管理员)帐户激活许可证,请双击任务栏上的 Windows 激活图标, 或从 Start(开始)→ Run(运行)窗口运行以 下命令:

### C:\Windows\system32\oobe\msoobe.exe/a

要激活 Windows, 请执行以下过程之一:

- 通过互联网激活 Windows
- 通过电话激活 Windows

### <span id="page-56-0"></span>通过互联网激活 Windows

- 1 单击 Start (开始) → Run(运行)。
- 2 在 Run(运行)窗口中,键入下列命令,然后按 <Enter>键: C:\Windows\system32\oobe\msoobe.exe /a。

屏幕将显示 Activate Windows Wizard (激活 Windows 向导) 窗口。

- 3 选择 Yes, let's activate Windows over the Internet now (是, 现在通过 Internet 激活 Windows), 然后单击 Next (下一步)。 屏幕将显示 Personal Registration (个人注册)窗口。
- 4 输入您的个人注册信息, 然后单击 Next (下一步)。 此时,该向导将与激活系统建立连接,然后处理激活请求。

### <span id="page-56-1"></span>通过电话激活 Windows

- 1 单击 Start (开始) → Run (运行)。
- $2 \times$  在 Run (运行) 窗口中, 键入 C:\Windows\system32\oobe\msoobe.exe /a。 屏幕将显示 Activate Windows Wizard (激活 Windows 向导)窗口。
- 3 选择 Yes, I want to telephone a customer service representative to activate Windows(是, 我要给客户服务代表打电话激活 Windows), 然后单击 Next (下一步)。 此时,系统将需要几秒钟生成一个安装 ID。
- 4 选择国家 / 地区以显示要使用的电话号码并拨打此号码。
- 5 此时将提供一个具有安装 ID 的服务代表的电话。 该服务代表将提供给您一个确认 ID。
- 6 在所需的字段中键入此确认 ID,以完成激活过程。

有关 Windows 许可证激活和产品注册的详情,请访问 Windows Server 2003 网站 www.microsoft.com/windowsserver2003。

## <span id="page-57-1"></span><span id="page-57-0"></span>安装和配置多语种用户界面

要重新安装和配置多语种用户界面 (MUI),请使用 MUI 套件中包含的 Multilingual Support 介质。

每个 Multilingual Support 介质支持一组特定的语言(在每个 CD 标签上 列出),并包括以下内容:

- 基本操作系统安装程序 安装适用于 Windows Storage Server 2003 R2 x64 Edition(含 SP2)操作系统的 MUI 支持。
- <span id="page-57-2"></span>• R2 组件安装程序 — 安装适用于 R2 组件的 MUI 支持。
- Readme.txt 文件 包括有关 MUI 的最新信息和有关 R2 组件安装程序 的重要信息。

R2 组件安装程序对于每种语言都具有安装程序,每个安装程序通过一个号 码来标识。使用 readme.txt 文件可以确定特定语言的正确安装程序编号。 要重新安装 MUI 软件,请按以下步骤进行:

- 1 将与所需语言相对应的 Multilingual Support 介质插入存储服务器的 CD/DVD 驱动器中。
- 2 运行基本操作系统安装程序。
	- a 浏览介质,双击 \*.msi 文件找到要安装的语言。
	- b 在 Installer(安装程序)窗口中,选择要安装的语言,然后从菜单 中选择默认的 MUI 语言。
	- c 单击 OK(确定)以执行安装。
	- d 按照屏幕上的说明完成安装。
	- e 重新引导系统。
- 3 对其它每种 MUI 语言,重复 step 1 至 step 2。
- 4 运行 R2 组件安装程序。
	- a 打开 readme txt 文件, 并找到所需语言的特定安装程序编号。
	- b 浏览介质, 双击 \* R2.msi 文件找到要安装的语言。
	- c 在 Installer(安装程序)窗口中,选择要安装的 R2 组件。
	- d 单击 OK(确定)以执行安装。
	- e 按照屏幕上的说明完成安装。
	- f 重新引导系统。
- 5 对其它每个 MUI 语言,重复 step 4。

#### 58 | 恢复操作系统

## <span id="page-58-2"></span><span id="page-58-0"></span>配置软件 RAID

如果系统上预安装了操作系统,则无需创建 RAID 1 操作系统卷。 如果要重新安装或升级操作系统,请从 Microsoft 管理控制台 (MMC) 执行以下步骤,为操作系统配置 RAID 1 卷。

- <span id="page-58-1"></span>1 在 Windows Storage Server Management (Windows 存储服务器管理) 窗口中, 展开 Windows Storage Server Management (Local) (Windows 存储服务器管理 [ 本地 ]) 树。
- 2 展开 Disk and Volume Management (磁盘与卷管理), 然后单击 Disk Management(磁盘管理)。
- $3 \quad \pi \pi \equiv 0$  容格中, 右键单击  $\text{Dist}(0)$  (磁盘  $0$ ), 然后选择  $\text{Convert}$ to Dynamic Disk(转换为动态磁盘)。
- 4 在 Convert to Dvnamic Disk(转换为动态磁盘)窗口中,选择要用于 镜像的两个磁盘,然后单击 OK (确定)。
- 5 在 Disks to Convert (要转换的磁盘)窗口中,单击 Convert (转换)。
- 6 在 Disk Management (磁盘管理) 对话框中,单击 Yes (是) 以转换磁盘。

两个磁盘均转换为动态磁盘。

接下来,系统将自动重新引导。

接着,MMC 将自动载入,并显示在屏幕上。

- 7 在 Windows Storage Server Management (Windows 存储服务器管理) 窗口中, 展开 Windows Storage Server Management (Local) (Windows 存储服务器管理 [本地 ])树。
- 8 展开 Disk and Volume Management (磁盘与卷管理), 然后单击 Disk Management(磁盘管理)。
- 9 在右侧窗口的 Disk 0 (磁盘 0) 中, 右键单击 CA 驱动器, 然后选择 Add Mirror (添加镜像)。
- 10 在 Add Mirror (添加镜像)窗口中,选择要镜像的磁盘,然后单击 Add Mirror(添加镜像)。 镜像与目标驱动器同步。

■ 注: 完成此过程可能需要几分钟, 具体视分区大小而定。

## <span id="page-59-0"></span>安装 Dell OpenManage Server Administrator

有关安装 Server Administrator 的信息, 请参阅第 14 页的"安装 Dell OpenManage Server Administrator"。

## <span id="page-59-1"></span>更新 Microsoft Windows 软件

要更新 Windows Storage Server 2003 R2 x64 Edition (含 SP2)操作系统, 请访问 Microsoft 支持网站 support.microsoft.com。所有 Windows Server 2003 R2 的更新均适用于 Windows Storage Server 2003 R2 x64 Edition (含 SP2)。

## <span id="page-60-6"></span><span id="page-60-0"></span>安全保护建议

## <span id="page-60-1"></span>标准安全保护建议

本节中的信息介绍 Dell™ 为保护存储服务器安全而建议的标准 安全措施。

### <span id="page-60-2"></span>密码

存储服务器的默认管理员用户名为 administrator,默认密码为 storageserver。请尽快更改默认的管理员密码。

此外, Dell 建议为存储服务器采用以下密码方案:

- 使用超过六个字符的密码。
- 请勿使用空密码或简单密码。
- 请勿使用字典中的单词。
- 请勿使用个人信息,如姓名、孩子姓名以及生日等等。
- 请使用由数字和大小写字母组成的组合密码。例如,Rs4326tH。

### <span id="page-60-3"></span>防病毒软件

Dell 建议在存储服务器上使用防病毒软件,以防止病毒侵害。

### <span id="page-60-4"></span>Microsoft 安全更新

Microsoft® 定期在其网站 microsoft com 上发布安全更新增补软件。 Dell 建议您定期检查,以确保存储服务器具有最新的安全更新。

### <span id="page-60-5"></span>Apple 环境

如果在 Apple 环境中使用存储服务器,应在存储服务器上安装 Microsoft 用 户验证模块 (UAM)。如果存储服务器上未安装 AppleTalk,则客户端访 问不加密。有关详情,请参阅其它安[全保护建](#page-62-1)议。

### <span id="page-61-0"></span>安全套接层证书

借助于安全套接层 (SSL) 证书,Web 服务器和用户在建立连接以创建更 安全的通信之前,可以相互验证对方。证书包含用于在网络上建立系统标 识的信息。这一识别过程称为验证。尽管验证类似于传统的识别方式, 但 借助于 SSL 证书,Web 服务器和用户在建立连接以创建更安全的通信之 前,可以相互验证对方。证书还包含用于在客户端与服务器之间建立 SSL 连接的加密值或密钥。通过这种连接发送的信息(如信用卡号码)是加密 的,因此不会被未经授权的用户截取或使用。

SSL 使用两种类型的证书,每种类型有自己的格式和用途:

- 客户端证书 包括有关请求访问站点的客户端的个人信息,通过这些 信息,系统可以在允许客户端访问站点之前准确地识别这些客户端。
- 服务器证书 包括有关服务器的信息,通过这些信息,客户端可在允 许服务器共享敏感信息之前,准确地识别服务器。

#### 服务器证书

要激活 Web 服务器的 SSL 3.0 安全功能, 必须获得并安装有效的服务器 证书。服务器证书是数字标识,其中包含有关 Web 服务器的信息以及有 关主办服务器 Web 内容的机构的信息。通过服务器证书,用户可以验证 服务器,检查 Web 内容的有效性,并建立安全连接。服务器证书还包含 用于在客户端与服务器之间建立安全连接的公共密钥。

服务器证书能否成功地作为一种识别手段,取决于用户是否信任证书中所 含信息的有效性。例如,登录到贵公司网站的用户在提供自己的信用卡信 息时可能会犹豫不决,尽管该用户已经查看了贵公司服务器证书的内容。 如果贵公司是一个新公司,并不广为人知,则这种情况就更为突出。

出于这一原因, 证书有时由双方信任的第三方机构(称作证书颁发机构) 签发和签署。证书颁发机构的主要职责是确认寻求证书的当事方的身份, 以确保证书中所含标识信息的有效性。

此外,根据您的组织与其网站用户的关系,您也可以签发自己的服务器证 书。例如,某个大公司通过内部网处理员工工资册和福利信息,公司管理 层可能决定维护一个证书服务器,并承担验证标识信息有效性和签发服务 器证书的责任。

### <span id="page-62-0"></span>Microsoft Baseline Security Analyzer (Microsoft 基准安全测定器)

<span id="page-62-2"></span>使用 Microsoft 基准安全测定器 (MBSA) 可以搜索任何安全漏洞。MBSA 对基于 Windows 的服务器进行扫描,以搜索常规的安全性错误配置。 此工具可以扫描操作系统和安装的其它组件,如 Internet 信息服务 (IIS)。 MBSA 还可以对系统进行检查,以查明是否缺少安全增补软件, 并建议安装关键的安全增补软件和修补程序。

## <span id="page-62-1"></span>其它安全保护建议

除了在"标准安[全保护建](#page-60-1)议"中提到的措施之外, Dell 还建议您采取以下 措施来确保安全:

- 将所有卷格式化为 NTFS。
- 禁止自动登录。
- 禁用来宾账户。
- 不安装 IIS 示例应用程序。
- 禁用父路径。
- 将 Microsoft Active Directory Connector (Microsoft 活动目录连接器) 和脚本虚拟目录从默认网站移到其它位置。

确保对匿名登录组应用适当的限制。为允许不具备 Windows 用户账户的 UNIX® 用户访问运行 Windows 的系统上的资源,必须显式将匿名登录<sup>群</sup> 组添加到"每个人"群组,并为匿名群组分配适当的权限。

## <span id="page-63-0"></span>最大安全保护建议

本节中的信息介绍为最大限度地保护存储服务器的安全性而建议的措施。

- 在存储服务器上拥有管理员权限的用户不超过两个。
- 所有密码都必须有失效日期。
- 启用登录成功和登录失败审核。
- 禁用多余的服务。
- 禁用多余的服务还可以提高性能。
- 删除 IISADMPWD 虚拟目录。
- 对所有 Web 站点和 FTP 站点启用应用程序日志记录选项。
- 确保 Internet Explorer 区域对于所有用户都具有安全设置。
- 仅将存储服务器用于当前活动的共享区和服务。
- 如果不使用 http 共享, 则禁用 http 共享功能。

## <span id="page-64-0"></span>您可能需要的其它说明文件

### 警告:《产品信息指南》提供了重要的安全与管制信息。保修信息可能附带 在该说明文件中,也可能作为单独的说明文件提供。

- 随机架解决方案附带的《机架安装指南》或《机架安装说明》, 介绍了如何在机架中安装系统。
- 《使用入门指南》,概要介绍了系统的初始设置。
- 系统的《用户指南》,提供了有关系统功能和技术规格的信息。
- 重要信息说明文件,提供了最低硬件和软件要求及所有的已知问题。
- 系统管理软件说明文件,介绍了软件的功能、要求、安装和基本 操作。
- 操作系统说明文件,介绍了如何安装(如果有必要)、配置和使用操 作系统软件。
- 单独购买的任何组件所附带的说明文件,提供了有关配置和安装这些 选件的信息。
- 系统有时附带更新,用于说明对系统、软件和 / 或说明文件所做的 更改。

### ■ 注: 请始终先阅读这些更新,因为更新通常用于替代其它说明文件中 的信息。

• 系统可能附带版本注释或自述文件,以提供系统或说明文件的最新更 新内容, 或者为有经验的用户或技术人员提供高级技术参考资料。

### 66 | 您可能需要的其它说明文件

## <span id="page-66-0"></span>索引

### A

安全保护 关于 [, 61](#page-60-6)

### C

磁盘管理 从基本升级到动态 [, 31](#page-30-2) 管理卷 [, 30](#page-29-3) 关于 [, 30](#page-29-3) 合并外部磁盘 [, 32](#page-31-3) 重新激活动态磁盘 [, 31](#page-30-3)

### D

Dell OpenManage 4.5 版 [, 27](#page-26-0) 服务器更新公用程序 [, 47](#page-46-1) Server Assistant[, 42,](#page-41-0) [45](#page-44-0) 底板管理控制器 (BMC)[, 27](#page-26-1) 动态卷 [, 34](#page-33-2) 创建 [, 34](#page-33-3) 扩展 [, 34](#page-33-4) 多语种用户界面 安装和配置 [, 58](#page-57-1) 本地化系统 [, 14](#page-13-3) 关于 [, 14](#page-13-4)

### F

分布式文件系统 (DFS) 关于 [, 24](#page-23-3)

### **I**

IP 地址 配置 [,](#page-8-3) [9](#page-8-3) IPMI 驱动程序 [, 27](#page-26-3) 设备 , 27 镜像 删除 [, 35](#page-34-1) 添加 [, 35](#page-34-1) 中断 , 35 卷 格式化 [,](#page-32-1) [33](#page-32-1) 检查卷属性 [, 32](#page-33-5) 删除 , 34

### K

快速安装 运行 [,](#page-48-1) [49](#page-48-1)

### M

Microsoft 管理控制台 (MMC) 打印管理 [, 21](#page-20-2) 访问 [, 16](#page-15-3) 配置 RAID 1 卷 [, 59](#page-58-1) Storage Manager for SANs (SAN 存储管理) [, 24](#page-23-4) 重新安装操作系统 [, 42](#page-41-1)

### N

NAS 系统 默认密码[, 9](#page-8-4) 配置网络地址 [, 9](#page-8-5)

### R

RAID 磁盘管理 [, 29](#page-28-2) 控制器驱动程序版本 [, 46](#page-45-3) 确定 RAID 配置 [, 29](#page-28-3) 软件 RAID[, 8,](#page-7-1) [30-](#page-29-4)[31,](#page-30-4)  [34,](#page-33-6) [41-](#page-40-2)[42,](#page-41-2) [59](#page-58-2) 硬件 RAID[, 30-](#page-29-5)[32,](#page-31-5) [41](#page-40-3)

### S

设备驱动程序 创建软盘 [, 46](#page-45-4) 设备驱动程序软盘 [, 46](#page-45-4) 创建 [, 47](#page-46-2)

### W

Windows Sharepoint Services 关于 [, 25](#page-24-2) Windows Storage Server 2003 R2 x64 功能 [, 19](#page-18-1) 管理控制台 [, 16](#page-15-4) 恢复 [, 41](#page-40-4) 升级 [, 37](#page-36-2) 使用 Server Management CD 安装 [, 41](#page-40-5) 使用操作系统 CD 安装 [, 46,](#page-45-5) [48](#page-47-1) 硬件管理组件 [, 26](#page-25-3)

### Y

硬件管理 [, 26](#page-25-4) 远程桌面 [, 13,](#page-12-2) [17,](#page-16-2) [21,](#page-20-3) [41](#page-40-6)

### Z

自定义安装 运行 [, 51](#page-50-1) 组件 [, 19](#page-18-2) 安装 [, 46](#page-45-6) Hardware Management (硬件管理) [, 26](#page-25-4) IIS[, 63](#page-62-2) MU[I, 58](#page-57-2) 网络 [, 54](#page-53-0)